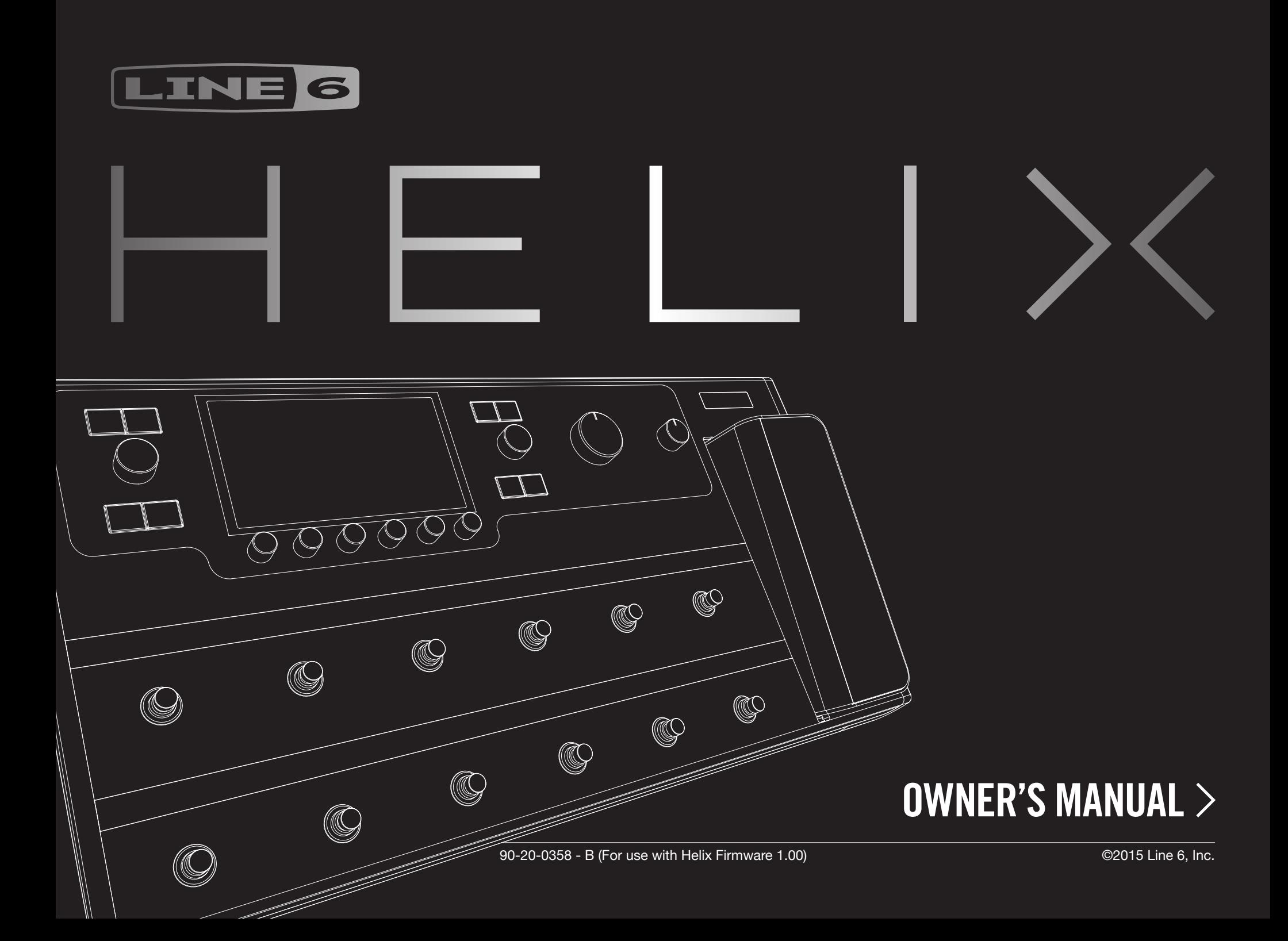

## **Important Safety Instructions**

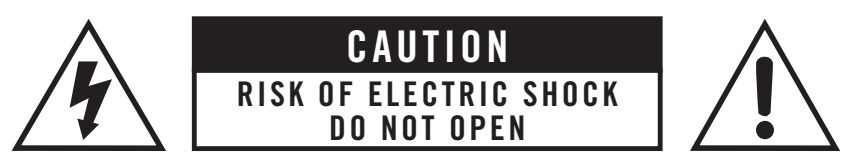

### **WARNING:** TO REDUCE THE RISK OF FIRE OR ELECTRIC SHOCK, DO NOT REMOVE SCREWS. NO USER-SERVICEABLE PARTS INSIDE. REFER SERVICING TO QUALIFIED SERVICE PERSONNEL.

### **WARNING:** TO REDUCE THE RISK OF FIRE OR ELECTRIC SHOCK, DO NOT EXPOSE THE APPLIANCE TO RAIN OR MOISTURE.

#### **Changes or modifications not expressly approved by the party responsible for compliance could void the user's authority to operate the equipment.**

**NOTE:** This equipment has been tested and found to comply with the limits for a Class B digital device, pursuant to Part 15 of the FCC Rules. These limits are designed to provide reasonable protection against harmful interference in a residential installation.

This equipment generates, uses and can radiate radio frequency energy and, if not installed and used in accordance with the instructions, may cause harmful interference to radio communications. However, there is no guarantee that interference will not occur in a particular installation. If this equipment does cause harmful interference to radio or television reception, which can be determined by turning the equipment off and on, the user is encouraged to try to correct the interference by one or more of the following measures:

- Reorient or relocate the receiving antenna.
- Increase the separation between the equipment and receiver.
- Connect the equipment into an outlet on a circuit different from that to which the receiver is connected.
- Consult the dealer or an experienced radio/TV technician for help.

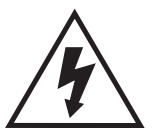

The lightning symbol within a triangle means "electrical caution!" It indicates the presence of information about operating voltage and potential risks of electrical shock.

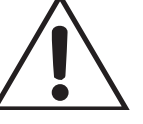

The exclamation point within a triangle means "caution!" Please read the information next to all caution signs.

**Please Note: Line 6, POD, StageSource and Variax are trademarks of Line 6, Inc. registered in the U.S. and other countries. L6 LINK, DT25, DT50, and Helix are trademarks of Line 6, Inc. All rights reserved. James Tyler is a registered trademark of James Tyler, used under license. Apple, Mac, OS X, iPad, Logic, GarageBand, and iTunes are trademarks of Apple, Inc. registered in the U.S. and other countries. Apple is not responsible for the operation of this device or its compliance with safety and regulatory standards. iOS is a trademark or registered trademark of Cisco in the U.S. and other countries and is used under license. Windows is a registered trademark of Microsoft Corporation in the United States and/or other countries. YouTube is a trademark of Google, Inc. Cubase and ASIO are trademarks and software of Steinberg Media Technologies GmbH. Pro Tools is a registered trademark of Avid Technology, Inc.**

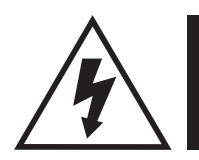

 $(\pm)$ 

## **You should read these important safety instructions. Keep these instructions in a safe place.**

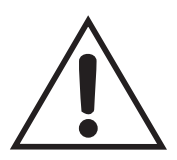

- Read these instructions.
- Keep these instructions.
- Heed all warnings.
- Follow all instructions.
- Do not use this apparatus near water.
- Clean only with dry cloth.
- Do not block any ventilation openings. Install in accordance with the manufacturer's instructions.
- Do not install near any heat sources such as radiators, heat registers, stoves, or other apparatus (including amplifiers) that produce heat.
- This apparatus shall be connected to a MAINS socket outlet with a protective earthing connection.
- Do not defeat the safety purpose of the polarized or grounding-type plug. A polarized plug has two blades with one wider than the other. A grounding type plug has two blades and a third grounding prong. The wide blade or the third prong are provided for your safety. If the provided plug does not fit into your outlet, consult an electrician for replacement of the obsolete outlet.
- Protect the power cord from being walked on or pinched particularly at plugs, convenience receptacles, and the point where they exit from the apparatus.
- Only use attachments/accessories specified by the manufacturer.
- Use only with the cart, stand, tripod, bracket, or table specified by the manufacturer, or sold with the apparatus. When a cart is used, use caution when moving the cart/apparatus combination to avoid injury from tip-over.
- Unplug this apparatus during lightning storms or when unused for long periods of time.
- Refer all servicing to qualified service personnel. Servicing is required when the apparatus has been damaged in any way, such as power-supply cord or plug is damaged, liquid has been spilled or objects have fallen into the apparatus, the apparatus has been exposed to rain or moisture, does not operate normally, or has been dropped.
- The apparatus shall not be exposed to dripping or splashing and that no objects filled with liquids, such as vases, shall be placed on the apparatus.
- WARNING: To reduce the risk of fire or electric shock do not expose this apparatus to rain or moisture.
- The appliance coupler is used as the disconnect device, the disconnect device shall remain readily operable.
- Connect only to AC power outlets rated 100-240V~, 50-60Hz
- Prolonged listening at high volume levels may cause irreparable hearing loss and/or damage. Always be sure to practice "safe listening."
- Service is required when the apparatus has been damaged in any way, such as:
- The power-supply cord or plug is damaged.
- Liquid has been spilled or objects have fallen into the apparatus.
- The unit has been exposed to rain or moisture.
- The unit is dropped or the enclosure is damaged.
- The unit does not operate normally or changes in performance in a significant way.
- This apparatus should only be used at temperatures between 0° and 50° C.

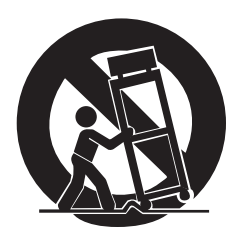

# **Contents**

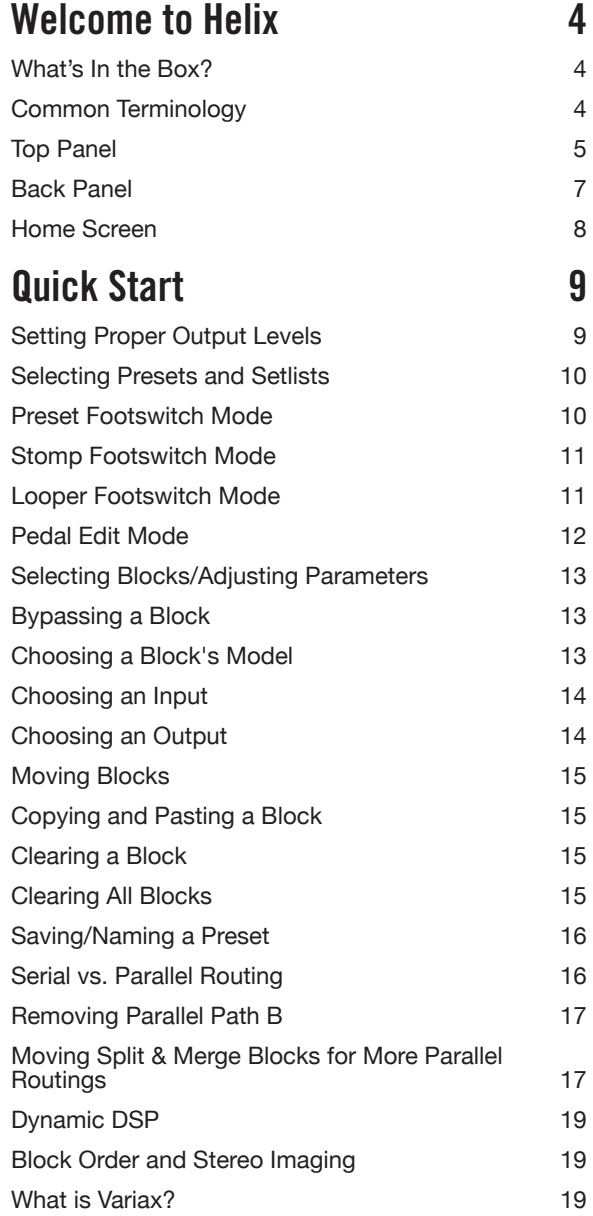

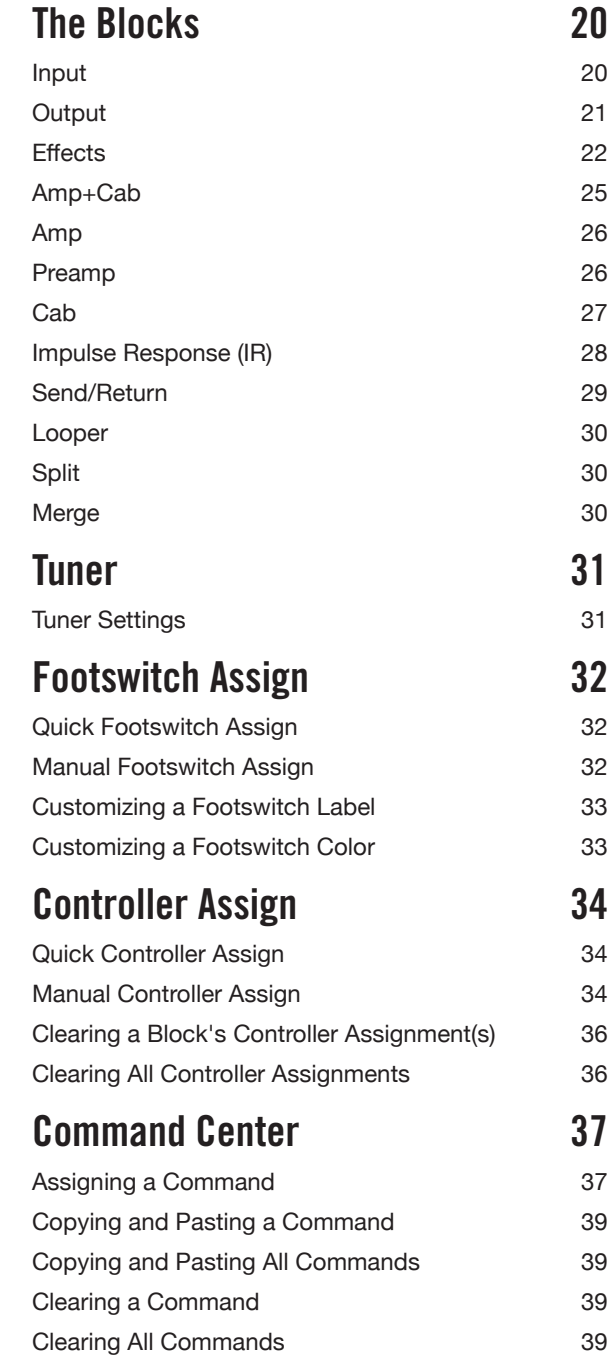

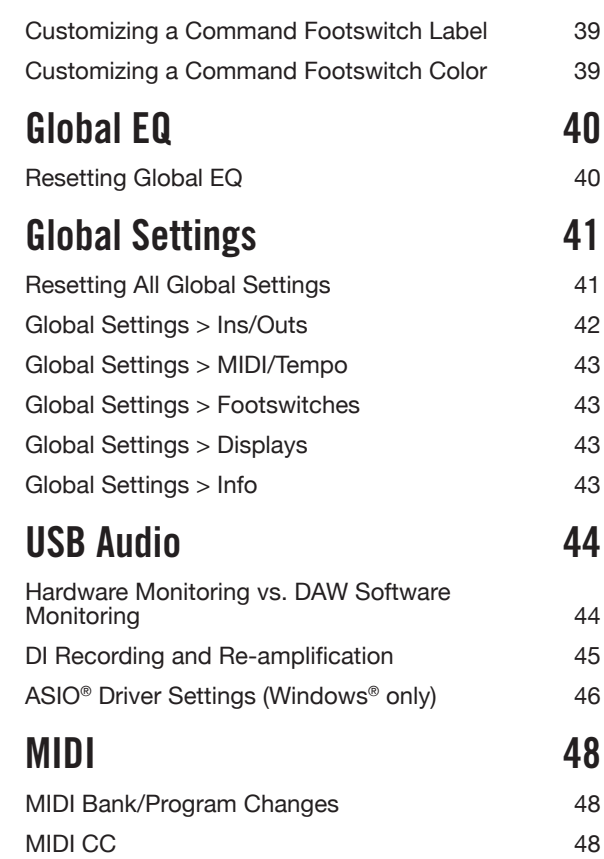

# <span id="page-4-0"></span>Welcome to Helix

Thank you for purchasing Helix, one of the most powerful and flexible audio processors ever created. We hope it helps drive your search for tonal bliss and spawns years of creativity, both on stage and in the studio.

## **What Have I Gotten Myself Into?**

Although Helix may appear complicated at first glance, it's designed in such a way that once you learn a few basic concepts and shortcuts, you'll be able to construct both simple and complex tones at nearly the speed of thought, with very little menu diving required.

Although you're likely anxious to rip open the plastic and plug in, wait! At the very least, check out the big color *Helix Cheat Sheet* that came in the box, and keep it handy. Then read the ["Quick Start"](#page-9-1) chapter of this manual and we'll have you up and shredding in no time.

*TIP:* Be sure to also visit [line6.com/videos](http://line6.com/videos) where we're always adding new video tutorials covering the latest Line 6 gear!

## **What's In the Box?**

- Line 6 Helix
- Full-color *Helix Cheat Sheet* (read that one first!)
- USB flash drive containing the *Helix Owner's Manual* you're reading right now and more
- AC power cable
- USB cable
- Hex wrench for adjusting the resistance of the Helix expression pedal
- Warranty card

## **Common Terminology**

While reading this manual, you may encounter several unfamiliar terms. It's important to know what they mean. Don't worry—there's no math.

- **Home** The Home screen is your primary workspace for creating and editing tones. If you ever get lost, press  $\hat{\omega}$  to return to the Home screen.
- **Block** *Blocks* are objects that represent various elements of a preset, such as amps, cabs, effects, splits, loopers, inputs, outputs, and impulse responses.
- **Path** A path represents the signal flow of your tone. Helix has two separate paths, 1 and 2, each with its own input(s) and output(s). Paths can be serial (single) or parallel (dual). Path 1 can be routed into path 2 for more sophisticated tones.
- **Preset** A *preset* is your tone. It consists of all blocks on the Home screen, footswitch assignments, controller assignments, and Command Center messages.
- **Setlist** A setlist is a collection of presets. Helix has eight setlists containing 128 presets each.
- *Model* Each processing block can accommodate one *model* (or in some cases, two models). Helix includes 38 guitar amp models, 7 bass amp models, 30 cab models, 16 mic models, and 70 effects models.
- *Controller Controllers* are used to adjust various parameters in real time. For example, the expression pedal can be used to control wah, or the tone knob on a Variax guitar can be used to control amp gain and reverb depth.
	- *Send/ Sends* and *Returns* are used to connect additional equipment to Helix
	- *Return* for effects loops or processing multiple instruments simultaneously. Helix has four mono sends and returns, but adjacent pairs can be selected for stereo operation.
		- *IR IRs* (Impulse Responses) are mathematical functions representing the sonic measurements of audio systems (for Helix, speaker cabinet and microphone combinations). Helix can store up to 128 custom or thirdparty IRs at a time. See ["Impulse Response \(IR\)"](#page-28-1)
	- *Variax***®** Variax isn't just a great guitar, it also contains special electronics that recreate the sound of other specific guitars and instruments, and allow for instant retuning of each string. Helix and Variax communicate with one another in unique and powerful ways. See ["What is Variax?"](#page-19-1)
- *L6 LINK™ L6 LINK* provides easy, single-cable, digital audio connectivity between Helix and Line 6 StageSource<sup>®</sup> monitors and/or DT-Series amplifiers. See ["L6 LINK Output"](#page-21-1)
	- *FRFR FRFR* (Full Range, Flat Response) speakers, such as Line 6 Stage-Source monitors, have the ability to amplify a modeler without adversely affecting its tone, ensuring great detail, a wide sweet spot, predictability, and consistency from studio to stage. You could almost think of FRFR monitors as very loud, gig-ready studio monitors.
		- **DAW** *DAW* (Digital Audio Workstation) refers to any computer (or iPad®) used for audio recording. The components of a DAW include an audio interface, audio recording software (such as Cubase®, Logic®, Garage-Band®, Pro Tools®, etc.), and monitoring system (amplifier & speakers or headphones). Helix functions as a high-performance USB 2.0 audio interface with all major DAW software - See ["USB Audio"](#page-44-1)

# <span id="page-5-0"></span>**Top Panel**

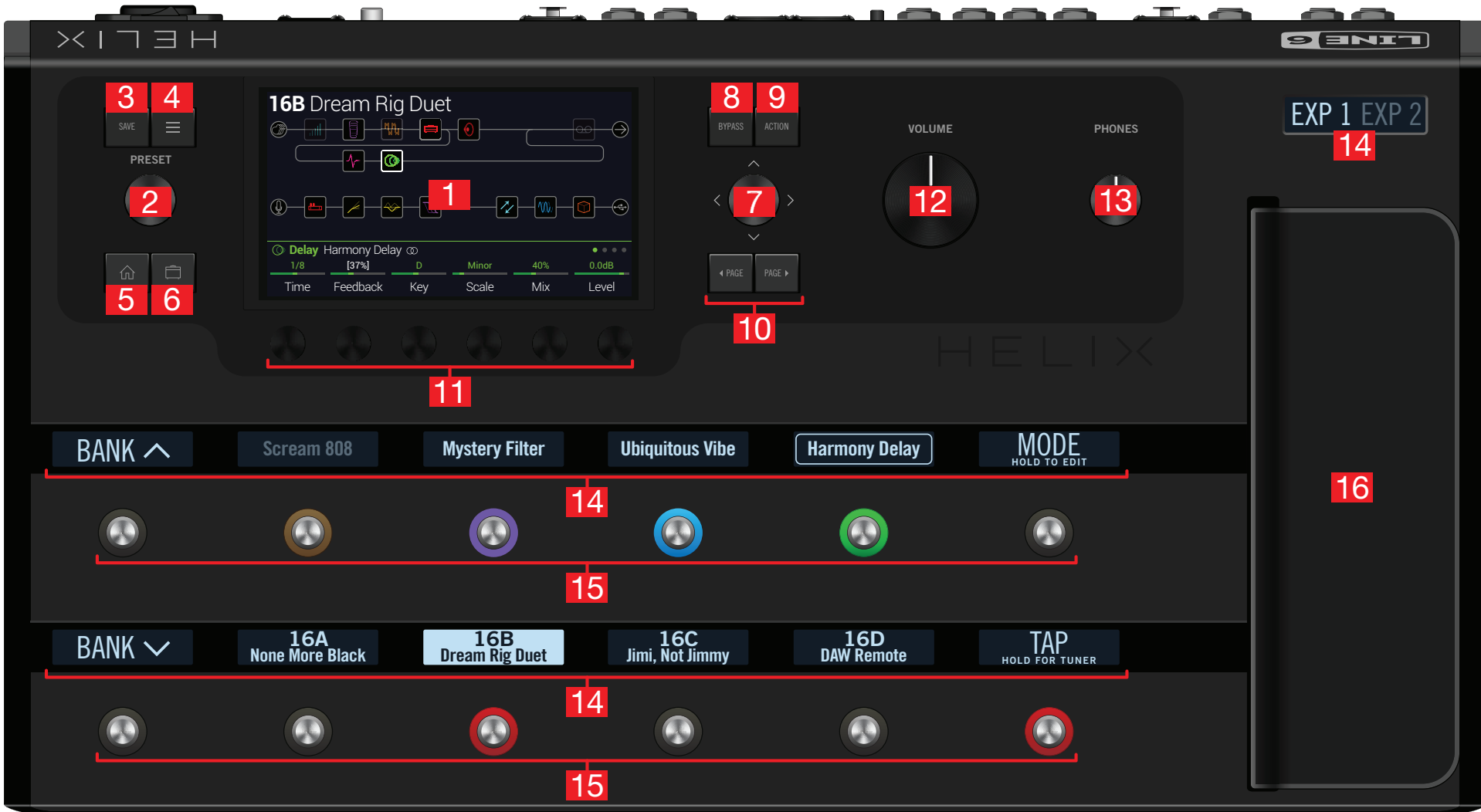

- **1. Main Display** This large color LCD is your window into the power of Helix.
- **2. PRESET** Turn this knob to select a preset. Press the knob to open the Setlist menu. See ["Selecting Presets and Setlists"](#page-10-1)
- **3. SAVE** Press this button to rename and save changes to a preset.
- **4.**  $\equiv$  Press this button to dive a bit deeper into Helix, and you'll find Command Center, Global EQ, Global Settings, and other menus.
- **5.**  $\widehat{\mathbf{u}}$  If you ever get lost, press this button to return to the main Home screen.
- **6.**  $\Box$  Press this button once, or multiple times, to quickly jump to the tonestack parameters (Gain, Bass, Mid, Treble, etc.) of any Amp+Cab, Amp, and Preamp models in the current preset.
- **7. Joystick** Move the joystick to navigate the main display. On the Home screen, move the joystick to select a block. Press ACTION and move the joystick to move the selected block. Turn the joystick to change the selected block's model. Press the joystick to open the model list. Yeah, the joystick does a lot.
- **8. BYPASS** Press this button to turn the selected block on and off.

**SHORTCUT:** Press and hold BYPASS to turn Global EQ on ( $\approx$  icon appears in the upper right corner of the LCD) and off.

- **9. ACTION** Press this button to open the action panel for the selected block or screen. From the Home screen, the action panel lets you move, copy, paste, and clear blocks. Other screens may have unique action panels; for example, the Global Settings action panel lets you reset all global settings at once.
- **10. <PAGE/PAGE>** If the selected block or item has more than one page of parameters, dots appear to the right of the item's name.  $\bullet \bullet \bullet \bullet$  Press < PAGE or PAGE > to view more parameters.
- **11. Knobs 1-6** Turn one of the six knobs below the main display to adjust the parameter's value above; press the knob to reset the parameter's value. If a rectangular button appears above a knob, press the knob to engage its function.

**SHORTCUT:** For most time-based parameters such as delay time or modulation speed, press the knob to toggle between setting the value in ms or Hz and note divisions (1/4-note, dotted 1/8-note, etc.).

**SHORTCUT:** Controllers can be assigned to most parameters. Press and hold a parameter's knob to quickly jump to the ["Controller Assign"](#page-34-1) page for that parameter.

**12. VOLUME** Turn this knob to control the Helix main output volume.

- **13. PHONES** Turn this knob to control volume from the PHONES output.
- **14. Scribble Strips** The thirteen Helix LCD scribble strips tell each footswitch's current assignment, so there are never any surprises during a show. If a particular footswitch has more than one block or item assigned, the scribble strip may read "MULTIPLE (X)," where X is the number of assignments. You can custom label scribble strips - see ["Customizing a Footswitch Label"](#page-33-1)
- **15. Footswitches** The capacitive, touch-sensitive footswitches have colored LED rings that tell you the current state of the assigned block or item. While in Stomp footswitch mode, touch (but don't press) a footswitch to quickly select the assigned block or item. Touch the switch repeatedly to cycle through multiple assigned items. See ["Stomp Footswitch Mode"](#page-11-1)

**SHORTCUT:** While in Stomp footswitch mode, touch (but don't press) a footswitch for two seconds to assign that switch to the selected block.

**SHORTCUT:** Touch (but don't press) TAP to briefly display the tempo panel. This lets you quickly fine-tune the current tempo without navigating to the Global Settings > MIDI/Tempo menu.

- î *NOTE:* The "Touch-Select" feature can optionally be turned off, and other footswitch settings customized - See ["Global Settings > Footswitches"](#page-43-1)
- **16. Expression Pedal** Move the expression pedal to control volume, wah, or a combination of amp and/or effects parameters. Activate the hidden toe switch to toggle between EXP 1 and EXP 2. (The scribble strip above tells you which one is active.) If an external pedal is connected to the rear panel EXP 2 jack, the built-in pedal becomes EXP 1 only. See ["Controller Assign"](#page-34-1)

**R NOTE:** Adding a Wah or Pitch Wham block automatically assigns it to EXP 1. Adding a Volume Pedal or Pan block automatically assigns it to EXP 2.

## <span id="page-7-0"></span>**Back Panel**

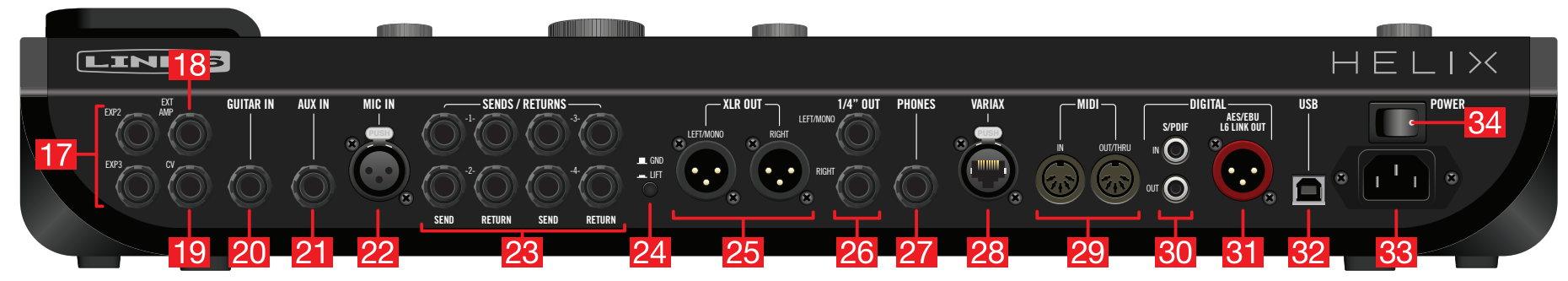

- **17. EXP 2 and 3** Two additional expression pedals can be connected to Helix and assigned to adjust a wide variety of parameters. See ["Controller Assign"](#page-34-1)
- **18. EXT AMP 1/2** Connect to your traditional guitar amp to switch its channels or turn its reverb on and off. Use a TRS cable for dual operation (1=tip, 2=ring).
- **19. CV/Expression Out** Connect to the expression pedal input on stompboxes or CV (Control Voltage) input on vintage pedals or synths.
- **20. GUITAR IN** Connect your primary guitar or bass guitar here. This jack provides impedance selection and a switchable pad.
- **21. AUX IN** (10MΩ) Connect a secondary, active-pickup equipped guitar or bass here.
- **22. MIC IN** Plug your microphone in here for processing your vocals or recording to your computer via USB. This XLR jack provides 48V phantom power for studio condenser mics and a variable low cut filter.
- **23. SENDS/RETURNS 1-4** These 1/4" ins and outs can be used as FX loops for inserting external stompboxes into your tone or as additional inputs and outputs for connecting keyboards, drum machines, mixers, and other gear. See ["Send/](#page-29-1) [Return"](#page-29-1)
- **24. Ground Lift Switch** If you are experiencing hums and buzzes, press this button in to eliminate ground loops between your equipment.
- **25. XLR OUT** Use balanced XLR cables to connect to your studio gear or the house mixer, PA or FRFR speaker(s) when playing live. When using a mono playback system, connect only the LEFT/MONO XLR jack.
- **26. 1/4" OUT** Use unbalanced 1/4" TS cables to connect to your guitar amp, FRFR speaker(s), studio monitors, or other playback system. When using a single amp or speaker, connect only the LEFT/MONO 1/4" jack.
- **27. PHONES Out** (12Ω) Connect stereo headphones here; turn the top panel PHONES knob to adjust volume.
	- *NOTE:* Helix provides plenty of gain for high impedance headphones. With lower impedance headphones, you may notice a bit of distortion if the PHONES knob is turned all the way up. This is normal.
- **28. VARIAX Input** This input provides power, digital audio, effects control, and instant recall between Helix and a Line 6 Variax guitar. See ["What is Variax?"](#page-19-1)
- **29. MIDI IN, OUT/THRU** Connect Helix to your MIDI gear for sending and receiving program changes, continuous controllers, and other MIDI messages.
- **30. S/PDIF IN/OUT** Digitally connect Helix to your studio equipment via S/PDIF (75-ohm RCA) cables.
	- *NOTE:* S/PDIF and AES/EBU cannot be active at the same time. See ["Global](#page-42-1)" [Settings > Ins/Outs"](#page-42-1)
- **31. AES/EBU, L6 LINK** L6 LINK provides easy digital audio connectivity between Helix and Line 6 StageSource monitors and/or DT-Series amplifiers. Alternatively, digitally connect Helix to your studio equipment via an AES/EBU (110Ω XLR) cable. See ["L6 LINK Output"](#page-21-1)
- **32. USB** Helix also functions as a high quality, multi-in/out, 24-bit/96kHz audio interface for Mac® and Windows® computers, with DI, Re-amping and MIDI functionality built right in. Helix can also record to an Apple® iPad® (with optional Apple® camera kit). Use of a USB 2.0 or 3.0 port is required - Do not use an external USB hub. See ["USB Audio"](#page-44-1)
- **33. AC In** Connect Helix to a grounded AC power outlet.
- **34. POWER switch** It's alive!

# <span id="page-8-0"></span>**Home Screen**

90% of your daily tone building is accomplished from the Home screen.

#### **Press at any time to return to the main Home screen.**

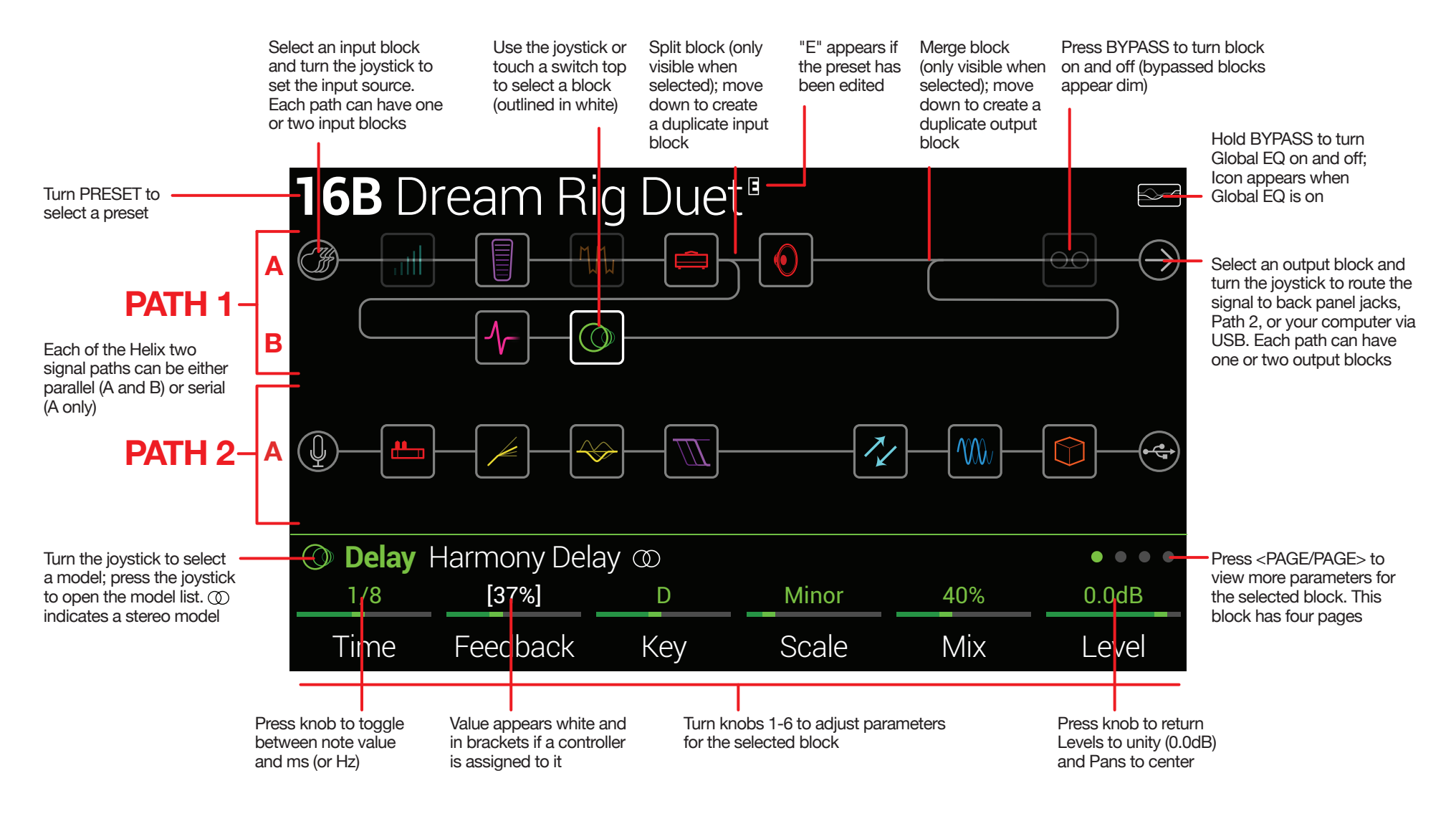

# <span id="page-9-1"></span><span id="page-9-0"></span>Quick Start

## **Setting Proper Output Levels**

**1. Make sure the VOLUME and PHONES knobs are turned down.**

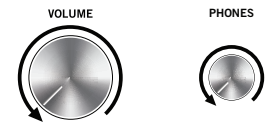

**2. Connect a guitar to the Helix GUITAR IN jack.** 

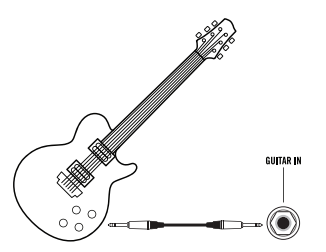

**3. Connect the Helix outputs to your playback system.**

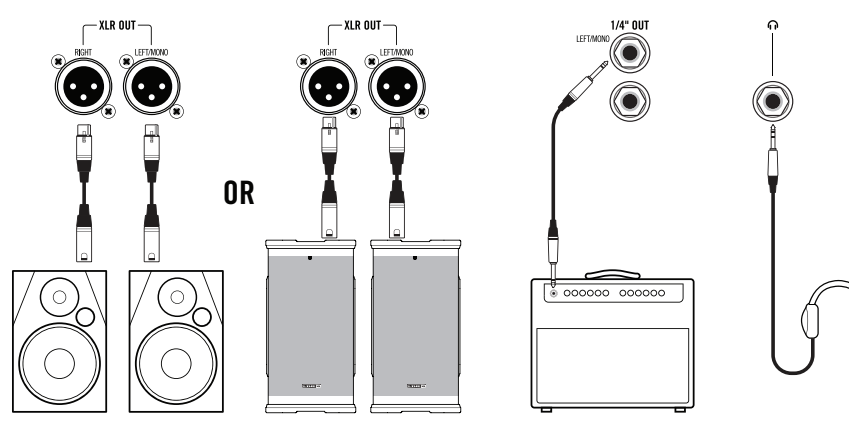

The Helix 1/4" and XLR output levels must be set to match your playback system. If you're only using headphones for now, skip to step 9.

- **4.** Press  $\equiv$  to open the Menu.
- **5. Press Knob 6 (Global Settings).**

The Global Settings screen appears:

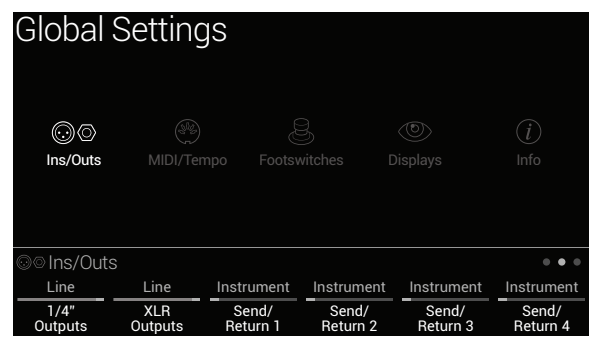

- **6. If necessary, move the joystick left to select the Ins/Outs menu.**
- 7. Press PAGE  $>$  to select  $\bullet$   $\bullet$   $\bullet$ .
- **8. Using Knobs 1 and 2 under the display, set levels according to the table below:**

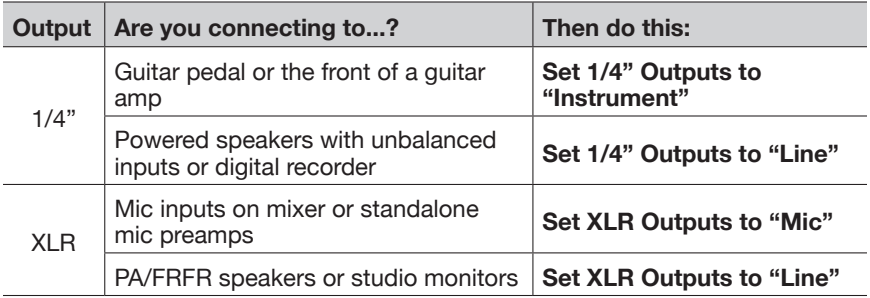

#### **9. Slowly turn up the VOLUME knob.**

If you're listening on headphones, slowly turn up the PHONES knob.

**VOLUME** 

**PHONES**

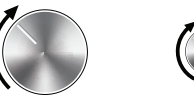

# <span id="page-10-1"></span><span id="page-10-0"></span>**Selecting Presets and Setlists**

#### **1. Turn PRESET to select presets within the current setlist.**

Helix stores eight setlists, each containing 32 banks of four presets (A, B, C, and D). As we promised, no math - that's a grand total of 1,024 preset locations. If that's not enough, your cover band should be asking for more money.

#### **2. Press PRESET to open the Setlist menu:**

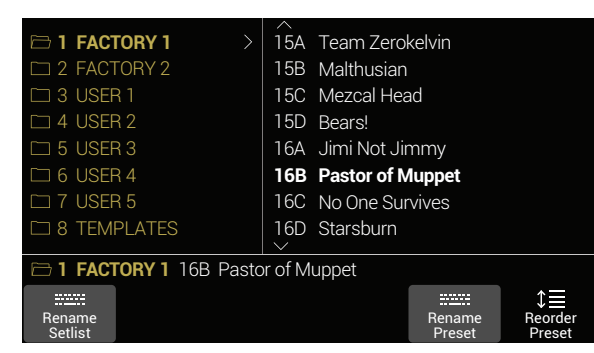

Navigating the Setlist menu is straightforward:

**Turn the joystick (or move it up and down) to select items in a list.**

**From the Setlist column, press the joystick (or move it right) to load its first preset.**

**From the Preset column, move the joystick left to go back to the Setlist column.**

**Turn Knob 6 (Reorder Preset) to move the selected preset up and down the list.**

**3. Use the joystick to select Setlist 8 TEMPLATES > Preset 01A Quick Start.**

**4. Press to return to the Home screen.**

You should see something like this:

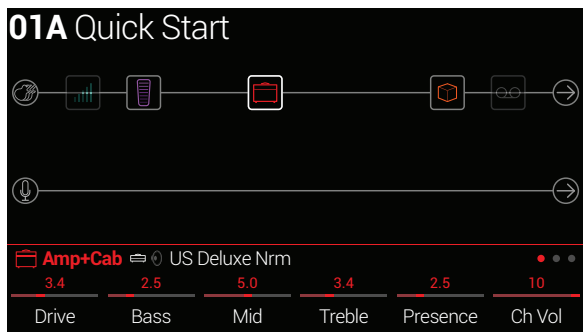

# **Preset Footswitch Mode**

Preset mode is used to navigate presets in the current setlist.

**1. If not already there, press FS6 (MODE) to select Preset mode.**

The middle eight switches display two banks of presets and the active preset appears with a red LED ring and white scribble strip:

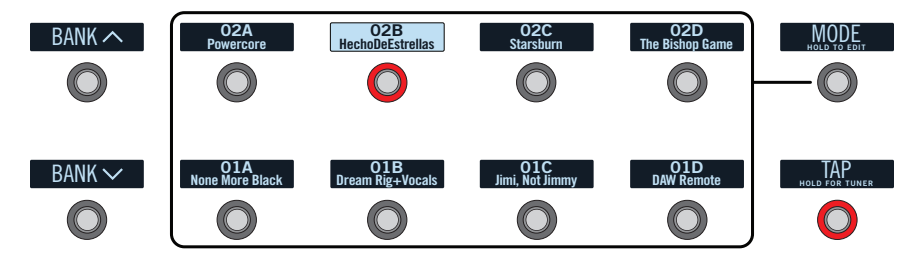

- 2. Press BANK  $\land$  or BANK  $\lor$  to choose the desired banks. The banks' presets flash, indicating they're ready to load.
- **3. Press one of the eight preset switches to load the preset.**

*NOTE:* Footswitch behavior can be customized. See ["Global Settings > Foot](#page-43-1)[switches"](#page-43-1)

# <span id="page-11-1"></span><span id="page-11-0"></span>**Stomp Footswitch Mode**

While in Stomp mode, the middle eight footswitches can do a number of things:

- Toggle one or more blocks on and off
- Toggle between two values of one or more parameters
- Generate a MIDI, External Amp Control, or CV/Expression message
- All of the above, even simultaneously

### **If not already there, press FS6 (MODE) to select Stomp mode.**

The middle eight footswitches display blocks' model names, parameter names, Command Center messages, and/or customized labels:

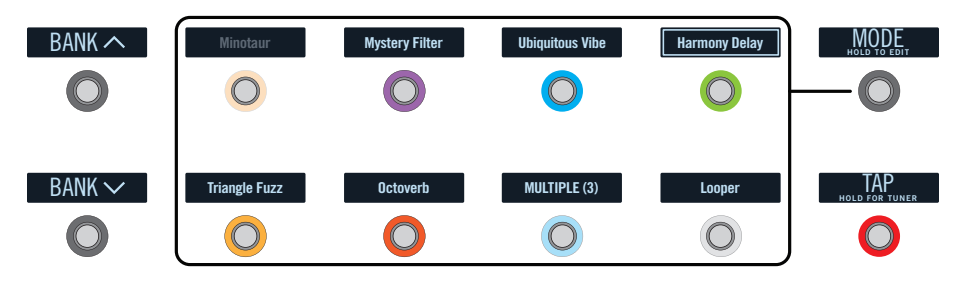

- *NOTE:* If a switch is assigned to multiple blocks or items, its scribble strip reads "MULTIPLE (X)," where X is the number of assignments, and stepping on the switch turns them all on and off. If some blocks are on and some are bypassed, stepping on the switch toggles each block's bypass state.
- **NOTE:** While in Stomp mode, stepping on BANK  $\land$  or BANK  $\lor$  temporarily enters Preset mode. Once you've selected a preset, Helix returns to Stomp mode.

# <span id="page-11-2"></span>**Looper Footswitch Mode**

A third footswitch mode—Looper mode—is only available if a Looper block has been assigned to a footswitch in Stomp mode. Nearly all factory presets in Helix have a Looper block assigned to a footswitch, but your custom presets may not.

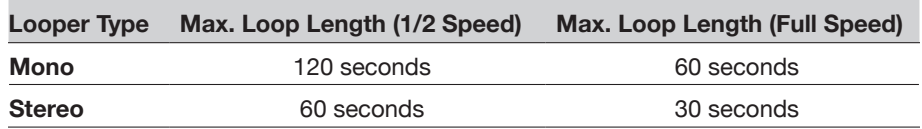

**1. From Stomp mode, press the footswitch labeled "Looper" (if available).**

Looper mode appears:

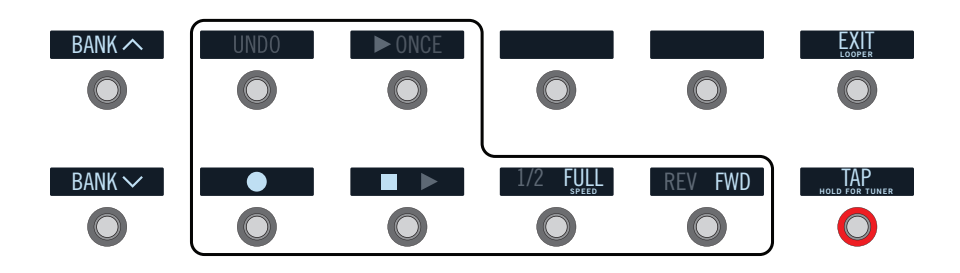

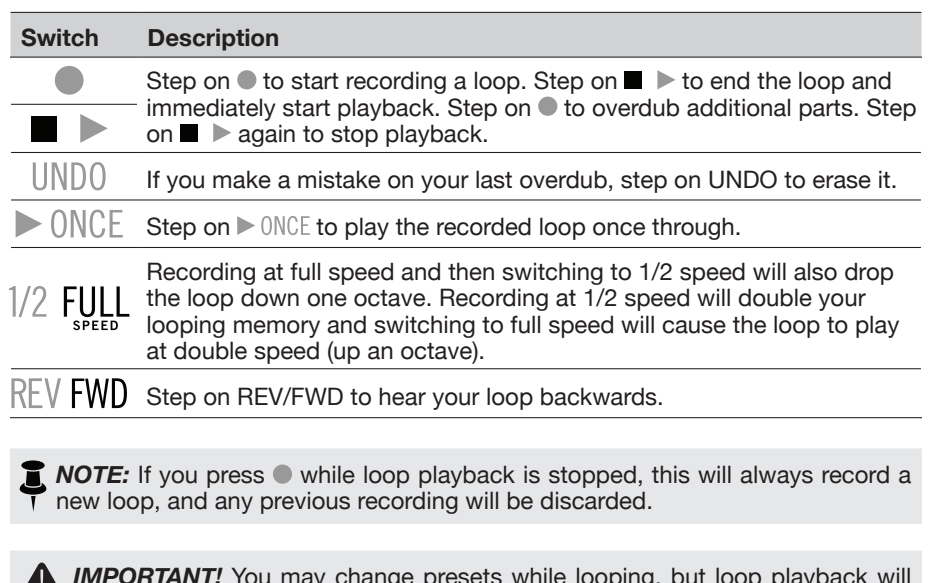

- *IMPORTANT!* You may change presets while looping, but loop playback will stop unless the preset you select includes the same type of looper block (mono or stereo) on the same path (1 or 2) *and* is assigned to a footswitch.
- ļ **NOTE:** While in Looper mode, stepping on BANK  $\land$  or BANK  $\lor$  temporarily enters Preset mode. Once you've selected a preset, Helix returns to Looper mode.
- **2. To return to the previous mode, press FS6 (EXIT).**

# <span id="page-12-0"></span>**Pedal Edit Mode**

Most blocks can be edited without taking your hands off the guitar; if you hate having to reach down and twist knobs, Pedal Edit mode will be your new best friend. Although Pedal Edit is not intended to replace proper controller assignment, in a pinch, it can also be used to tweak one parameter at a time during a performance.

#### **1. Hold FS6 (MODE) for two seconds.**

The preset's processing blocks appear on the footswitches, flashing:

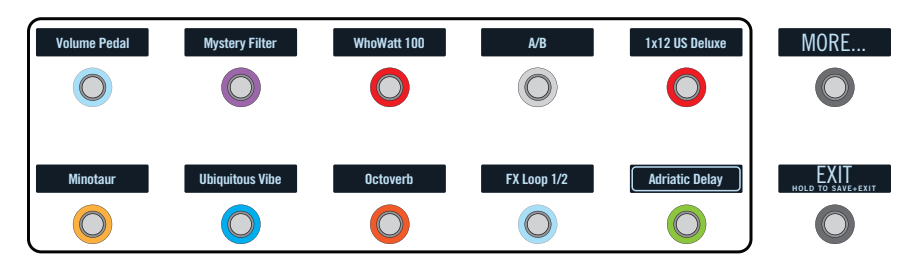

If the preset has more than ten processing blocks, you may not see the block you want. **Press FS6 (MORE...) one or more times until you do.**

*NOTE:* Selecting a block in Pedal Edit mode has no correlation to any footswitch assignment it may have.

**2. Press the footswitch displaying the block you want to edit.**

The block's first page of parameters appear at FS1—FS6.

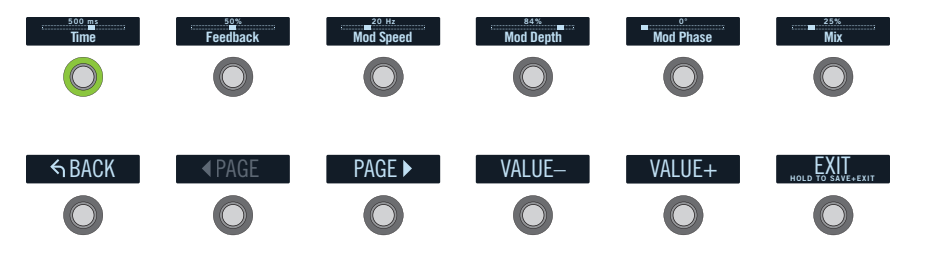

If the block has more than one page of parameters, **press FS8 (<PAGE) or FS9 (PAGE>) until you find the parameter**.

- **3. Press the footswitch displaying the parameter you want to adjust.**
- **4. Use the expression pedal to adjust the parameter.** For fine adjustment, **press FS10 (VALUE–) and FS11 (VALUE+).** To select a different block, **press FS7 (BACK).**
- **5. When finished, press FS12 (EXIT).**

If you want to save any changes made while in Pedal Edit mode, **hold FS12 (EXIT) for two seconds.**

## <span id="page-13-1"></span><span id="page-13-0"></span>**Selecting Blocks/Adjusting Parameters**

Blocks are objects that represent various elements of a preset, such as amps, cabs, effects, splits, loopers, and even inputs and outputs.

**1. From Stomp footswitch mode, briefly touch (but don't press) the footswitch assigned to the desired block.**

The selected block appears with a white box on both the main LCD and the scribble strip:

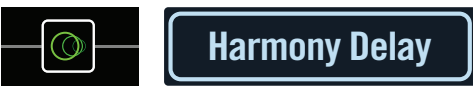

If multiple blocks are assigned to a footswitch, its scribble strip reads "MULTIPLE (X)." **Touch the top of the switch repeatedly until the desired block is selected.**

*NOTE:* Repeatedly touching a "MULTIPLE (X)" switch may jump to completely different screens, depending on its assignments. For example, if a switch is assigned to an effect block, an effect parameter, *and* a Command Center MIDI message, repeated touches will cycle through all three items on the Home, Controller Assign, and Command Center screens, respectively. Basically, anything on the switch is only a touch away.

#### **Alternatively, move the joystick to select a block.**

**SHORTCUT:** Press  $\hat{\Box}$  to quickly select the Amp+Cab, Amp, or Preamp block and its tonestack parameters (Gain, Bass, Mid, Treble, etc.) appear. If a preset has more than one of these blocks, press  $\hat{\Box}$  repeatedly to cycle through all tonestacks.

#### **2. Turn Knobs 1-6 below the screen.**

Some blocks have more than one page of parameters, in which case dots on the right side of the inspector indicate the current page. For example, the dots below indicate that page 1 parameters are visible (the colored dot) and a total of four pages of parameters are available:

**3. Press <PAGE/PAGE> to access more parameters (if available).**

## **Bypassing a Block**

**If a footswitch is assigned to the block, press the switch.**

#### **Alternatively, select the block and press BYPASS to toggle the block on and off.**

Bypassed blocks appear semitransparent and, if assigned to a footswitch, its LED ring dims and scribble strip label grays out:

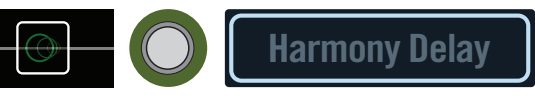

*NOTE:* The switch's LED ring and scribble strip label reflect the color and bypass state of its most recently selected block or item, even if other blocks assigned to the same switch are enabled.

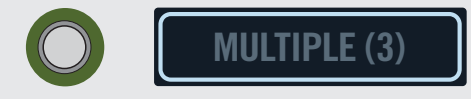

## **Choosing a Block's Model**

**To change an existing block's model, select the block and turn the joystick.**

**To create a new block, select an empty location and turn the joy- stick.**

Selecting models within the same category can be very quick. However, as Helix has hundreds of items to choose from, using this method to, say, change a mono distortion block (beginning of the list) into a stereo FX Loop block (end of the list) is very slow. Instead, you should open the model list:

#### **1. Press the joystick to open the model list:**

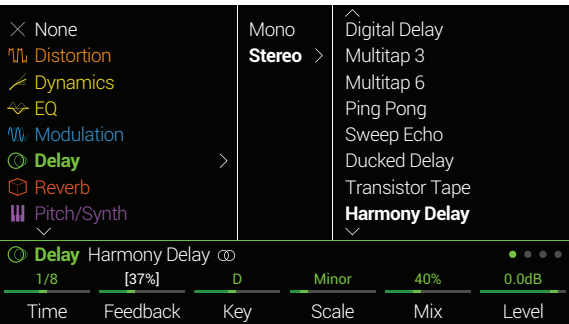

<span id="page-14-0"></span>Most model categories include subcategories. For example, effects can generally be mono or stereo (stereo models display the  $\mathcal D$  icon). Amp+Cab and Amp models have Guitar and Bass subcategories. Cab models have single and dual subcategories.

**Turn the joystick (or move it up and down) to select items in a list.**

**Press the joystick (or move it right) to view a category or subcategory's contents.**

**Move the joystick left to go back one column.**

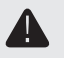

**IMPORTANT!** If you encounter items in the list that are grayed out or unavailable, this means the current path (1 or 2) cannot accommodate that category, subcategory, or model. See ["Dynamic DSP"](#page-19-2)

**2. Using the joystick, select the desired category, subcategory, and model.**

*NOTE:* Amp+Cab and Cab > Dual blocks are special in that they represent two models within a single block. **To change the amp model in an Amp+Cab block, press <PAGE until the amp icon is white and turn the joystick. To change the cab model, press PAGE> until the cab icon is white and turn the joystick.**

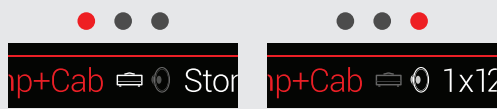

**To change the first cab model in a Cab > Dual block, press <PAGE until the left cab icon is white and turn the joystick. To change the second cab model, press PAGE> until the right cab icon is white and turn the joystick.**

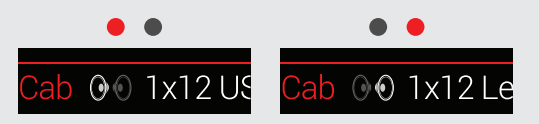

**3. To close the model list, select an item in the far right column**  and press the joystick again (or press  $\hat{\omega}$ ).

## **Choosing an Input**

**Move the joystick left to select an Input block and turn the joystick.**

Normally you should select "Multi," which includes three simultaneous inputs: Guitar, Aux, and Variax.

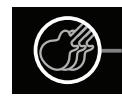

看 *TIP:* To view a list of available inputs, press the joystick.

# **Choosing an Output**

#### **Move the joystick right to select an Output block and turn the joystick.**

Normally you should select "Multi," which includes four simultaneous pairs of outputs: 1/4", XLR, Digital, and USB 1/2.

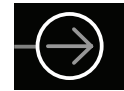

If Path 1 doesn't have enough block locations or DSP to accommodate your tone, it can be routed to Path 2:

**Select Path 1's output block and turn the joystick to select Path 2A.**

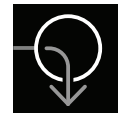

Path 2's Input block displays an arrow, indicating it is being fed by Path 1.

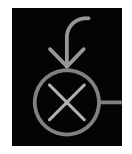

If Path 2 has two input blocks, you may select either Path 2A or 2B, or even split your signal further to both 2A and 2B. See ["2 into 1"](#page-17-1) for an example.

*TIP:* To view a list of available outputs, press the joystick.

# <span id="page-15-0"></span>**Moving Blocks**

#### **1. Select any block (other than Input or Output) and press ACTION.**

The block appears "picked up" and the action panel appears. The inspector's icon shows you the directions in which the block can be moved.

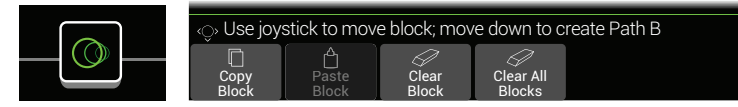

#### **2. Move the joystick left or right to move the block.**

Moving the joystick down moves the block to a new parallel B path. See ["Serial](#page-16-1) [vs. Parallel Routing"](#page-16-1) for details.

**R** NOTE: A block on Path 1 cannot be moved to Path 2 (and vice versa). You can, however, copy and paste a block from one path to the other. See next section.

**3. Press ACTION again (or**  $\hat{\omega}$ **) to close the action panel.** 

## **Copying and Pasting a Block**

Blocks from one path can be copied and then pasted into the same path, the other path, or a path in an entirely different preset.

- **1. Select the block you wish to copy and press ACTION.**
- **2. Press Knob 1 (Copy Block).**
- **3. Select the location you wish to paste the block—even in a different preset—and press ACTION.**
- **4. Press Knob 2 (Paste Block).**

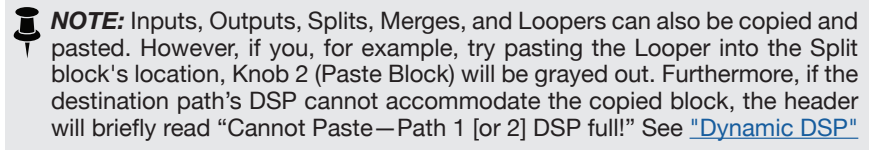

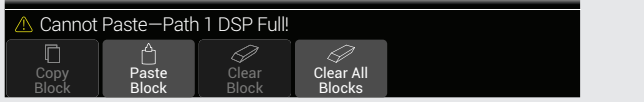

# **Clearing a Block**

- **1. Select the block you wish to clear and press ACTION.**
- **2. Press Knob 3 (Clear Block).**

## **Clearing All Blocks**

Clearing all blocks removes all processing blocks (including the Looper) and resets both Path 1 and 2 to serial. It does not affect Path 1A or Path 2A Input and Output blocks, nor does it affect the ["Command Center"](#page-37-1)

- **1. Press ACTION.**
- **2. Press Knob 4 (Clear All Blocks).**

The following dialog appears:

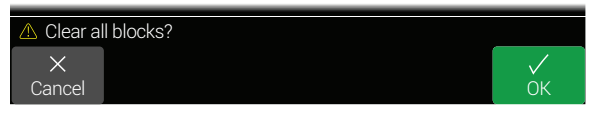

**3. Press Knob 6 (OK).**

## <span id="page-16-0"></span>**Saving/Naming a Preset**

**1. Press SAVE to open the Save Preset screen:**

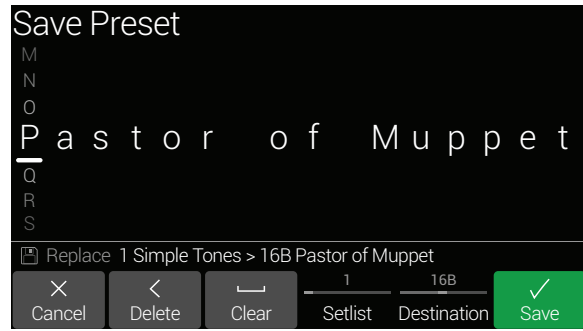

**Move the joystick left or right to move the cursor.**

**Turn the joystick (or move it up/down) to change the selected character.**

**Press Knob 2 (Delete) to delete the selected character and shift all following characters to the left.**

**Press Knob 3 (Clear) to clear the selected character.**

**SHORTCUT:** Press the joystick to cycle through A, a, and 0.

**2. Turn Knob 4 (Setlist) and Knob 5 (Destination) to choose the Setlist and Preset location you wish to overwrite.**

Any of the Helix 1,024 presets can be overwritten.

**3. Press SAVE again or Knob 6 (Save).**

# <span id="page-16-1"></span>**Serial vs. Parallel Routing**

For many guitar tones, a serial (one stereo path) signal flow is more than adequate. For example, our **8 TEMPLATES > 01A Quick Start** preset has a volume pedal, wah pedal, Amp+Cab, reverb, and looper, but there's still room for distortion, modulation, and delay blocks:

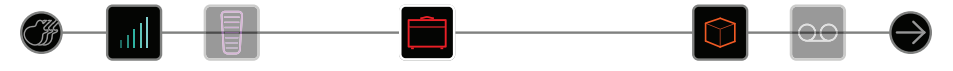

For more sophisticated tones, a parallel (two stereo paths) signal flow can be created. This lets one split the signal into two stereo paths, process them separately, and mix the two paths back together.

**1. Select the Amp+Cab block and press ACTION to pick it up.**

#### **2. Move the joystick down.**

The Amp+Cab block is moved to a newly created parallel path B (lower).

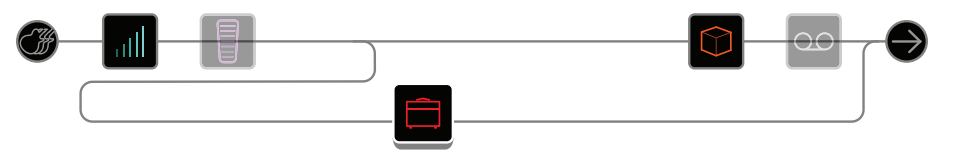

In the illustration above:

*Our guitar signal goes into the Volume and Wah blocks.*

*The signal is split to path 1A (upper) and path 1B (lower).*

*Stereo path 1A (upper) is sent to the Reverb and Looper blocks and Stereo path 1B (lower) is sent to the Amp+Cab block.*

*Stereo paths 1A and 1B are merged together after the Looper block and sent to the Multi Output.*

#### **3. Press ACTION again to drop the Amp+Cab block.**

This preset probably doesn't sound ideal. A more appropriate tone may have paths 1A and 1B each with an Amp+Cab block, only to merge again before the Reverb...

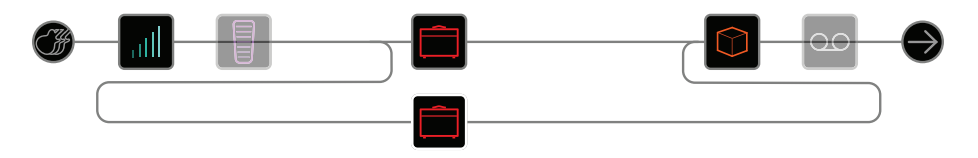

<span id="page-17-0"></span>...or maybe a single Amp block splitting into two separate Cab blocks...

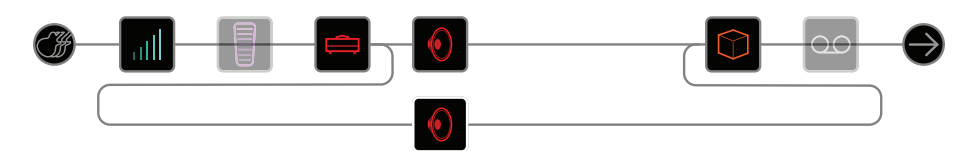

...or two separate Amp and two separate Cab blocks...

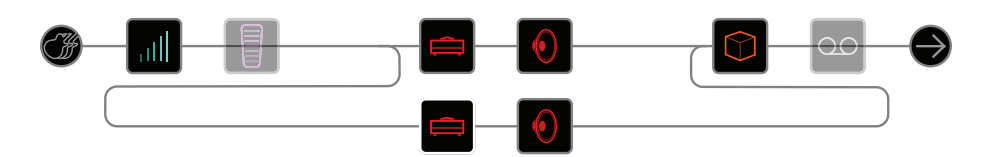

...or two separate Amp blocks merging into a Cab > Dual block.

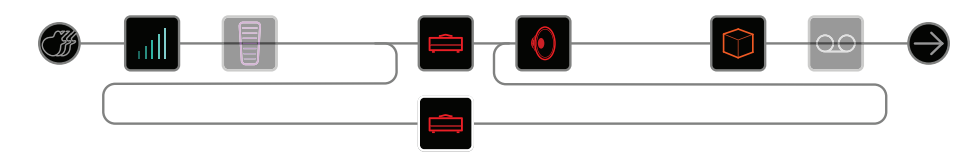

Remember, this is only half of your tone. You still have Paths 2A and 2B to play with!

## **Removing Parallel Path B**

**To remove path B, simply clear any blocks on path B (lower) or move them all back up to path A (upper).**

## **Moving Split & Merge Blocks for More Parallel Routings**

**1. Use the joystick to select the point where paths A and B split or merge.**

["Split"](#page-30-1) and ["Merge"](#page-30-2) blocks only appear when selected, but can be adjusted and moved like any other processing block.

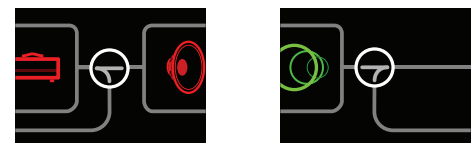

**2. Press ACTION to pick up the Split or Merge block for moving.** Choose one of the following parallel routing options:

### <span id="page-17-1"></span>**2 into 1**

#### **Move the Split block down to path B.**

The Split block shifts left and a duplicate Input block is created:

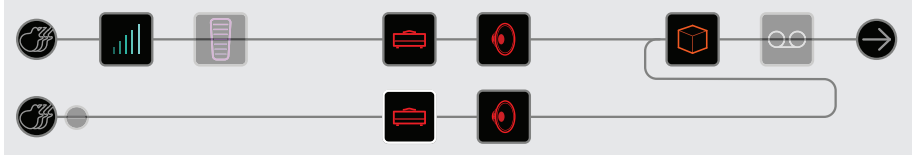

This new Input block can be assigned to a completely different input. This routing can be used for mixing a guitar and vocal, or the models and magnetic pickups in a connected Variax guitar, each with their own processing blocks.

### **1 into 2**

#### **Move the Merge block down to path B.**

The Merge block shifts right and a duplicate Output block is created:

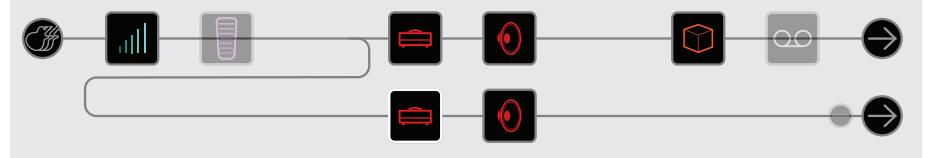

In this example, the Input block is split to paths A and B, each with its own Output block. Path A could be routed to the 1/4" outputs while path B could be routed to the XLRs.

## **True Parallel**

**Move both the Split and the Merge blocks down to path B.**

Duplicate Input and Output blocks are created:

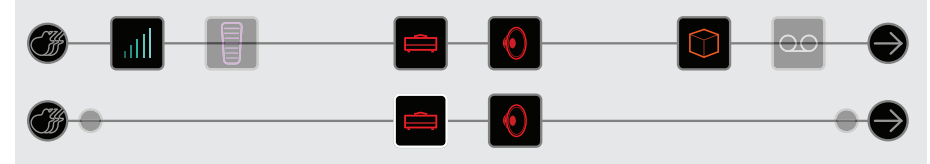

In this routing, a guitar and vocal could be processed independently, each with its own input, stereo path, processing blocks, and outputs. Alternatively, two different band members could be processed independently.

## **Super Serial**

A serial path has eight processing block locations. If that's not enough, you can use parallel path B to create one big "super serial" path.

**1. Move the Merge block down to path 1B.**

A duplicate Output block is created.

- **2. Move the Split block all the way to the right, past the last processing block on path 1A.**
- **3. Select the Output block on path 1A and turn Knob 2 (Level) all the way down.**

That way, you're only hearing Output 1B.

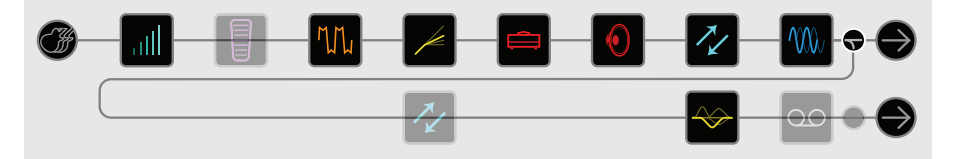

In the illustration above, our signal is processed by the eight blocks on path 1A and processed further by the three blocks on path 1B.

Of course, if this still isn't enough, you could always duplicate the above signal flow with path 2 and then route path 1B's output block to path 2A for one gigantic serial tone with up to 32 block locations (DSP permitting - See ["Dynamic DSP"](#page-19-2)):

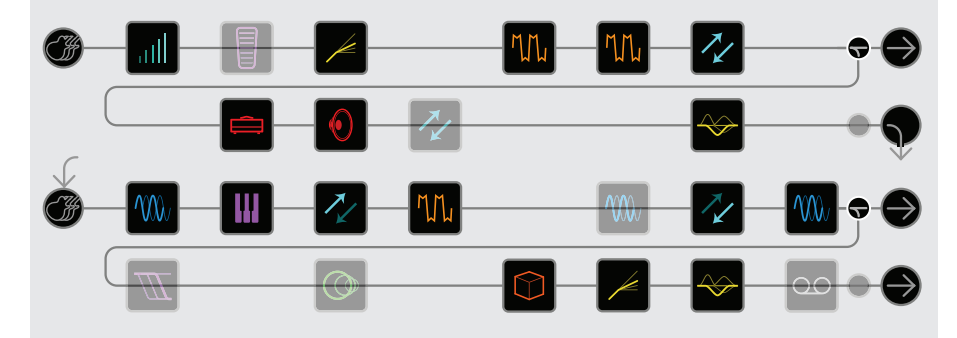

# <span id="page-19-2"></span><span id="page-19-0"></span>**Dynamic DSP**

Like nearly all modern audio processors, the Helix engine is based on DSP (Digital Signal Processing). Some models require many times more DSP horsepower than others, so it makes logical sense that fewer of those models could exist in a tone. To work around this, some processors restrict you to one amp, one reverb, one delay, etc. With Helix, we feel it's important to let you keep adding whatever you want to your tone, even if you may eventually run out of DSP.

That said, there are some rules governing the number of certain types of blocks you can add to a preset:

**Amp+Cab, Amp, or Preamp blocks** Any combination, up to four (two per path)

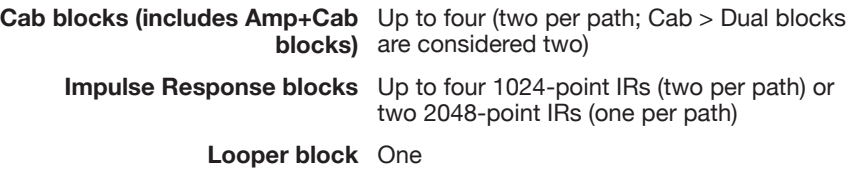

#### **To see which models can be added to the current path, press the joystick to open the Model List.**

Grayed out items cannot be accommodated and are skipped over - See ["Selecting](#page-13-1) [Blocks/Adjusting Parameters"](#page-13-1):

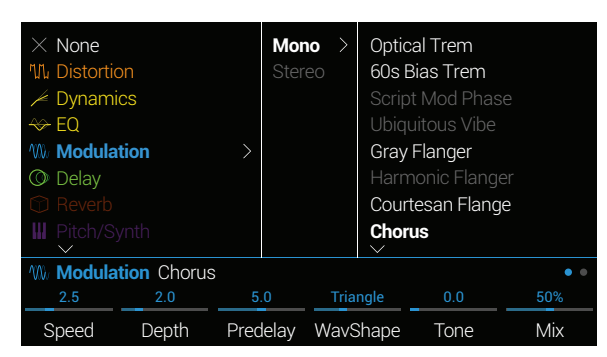

## **Tips to Optimize DSP**

- Some block types use much more DSP than others, such as amps, cabs, IRs, and pitch shifters. Not surprisingly, the Amp+Cab block uses the most. EQ, Dynamics, Volume/Pan, and Send/Return blocks use relatively little
- Some models may use more DSP than others in the same category. This is especially true with amp models
- If you run out of DSP on Path 1, route it to Path 2 for more horsepower. If you plan on creating tones with two or more amps and more than a handful of effects, use both paths
- Instead of a parallel path with two Amp+Cab blocks or two separate Amps and Cabs, try adding a single Amp block followed by a single Cab > Dual block (mixing two different Cabs can provide some substantial variations)
- The stereo version of an effects block will use roughly twice as much DSP as a mono version of the same block. Likewise, the dual version of a cab block will use roughly twice as much DSP as the single version
- Some model categories have "Simple" blocks, which utilize less DSP than others

## **Block Order and Stereo Imaging**

Most of the Helix effects models have both mono and stereo versions. A stereo block displays  $\circled{v}$  after its model name in the inspector. The stereo imaging — or how wide your tone appears with stereo speakers or headphones—is highly dependent on the type of blocks you add and in what order.

Keep the following things in mind when building tones:

- All Amp+Cab, Amp, and Preamp blocks are mono, so any stereo signal sent into these will be collapsed to mono. As such, it's a good idea to add only mono blocks before amps and preamps
- Adding a mono effects block will collapse any preceding stereo blocks on the same path to mono
- If you're only ever connecting Helix to the front of a single guitar amp or PA/ FRFR speaker, there may be no need to use stereo models at all (except, of course, for models that are only offered as stereo!)

## <span id="page-19-1"></span>**What is Variax?**

[Line 6 Variax guitars](http://line6.com/james-tyler-variax-guitars/) feature special electronics that model the sound of other specific guitars and instruments, as well as allow for instant retuning of each string. Helix and Variax work together in powerful and flexible ways. You can:

- Store Variax model, tuning, and/or volume and tone knob positions with a Helix preset and recall them instantly
- Turn the Variax volume and/or tone knobs to remotely control one or more Helix amp and effects parameters. You could almost think of them as EXP 4 and EXP 5
- Split Variax modeled and magnetic signals, process them separately through independent signal paths, and either mix them together or route them to different Helix outputs

# <span id="page-20-0"></span>The Blocks

## **Input**

Each preset can have up to four Input blocks (one or two per path).

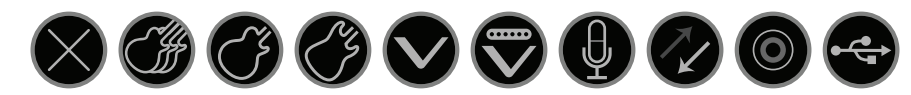

- **None** Disables (mutes) the input block. Only available on Path 2.
- **Multi** Guitar, Aux, and Variax inputs are all active simultaneously. Normally, you should choose Multi.
- **Guitar** Guitar in only.
- **Aux** Aux in only. (10MΩ input for an active-pickup equipped guitar or bass.)
- **Variax** With a [James Tyler® Variax®](http://line6.com/james-tyler-variax-guitars/) (JTV) or [Variax® Standard](http://line6.com/variax-modeling-guitars/variax-standard/) guitar, the "Variax" Input source receives the Model or Magnetic signal, depending on the guitar's Model switch setting.
- **Variax Magnetics** Receives only the JTV or Variax Standard's magnetic pickup signal.
	- **Mic** Mic in only.
- **Return 1, 2, 3, 4,** Returns 1, 2, 3, and 4 can act as additional mono input blocks. **1/2, 3/4** Returns 1/2 and 3/4 can act as additional stereo input blocks for processing keyboards, drum machines, or even other modelers. If a Return or FX Loop processing block exists in the preset, the utilized Return input will be non-selectable. See ["Send/Return"](#page-29-1)
	- **S/PDIF** S/PDIF digital in only. If a Variax input (or Multi input, which includes Variax) exists on another Input block within the preset, S/PDIF in will be non-selectable.
	- **USB 3/4, 5/6,** USB inputs 3/4, 5/6, and 7/8 can all be used for processing **7/8**  tracks from your Mac® or Windows® DAW software. See ["USB](#page-44-1)  [Audio"](#page-44-1)

Helix also receives input from USB 1/2, but it's dedicated for monitoring audio from your computer (or iPad®) and bypasses all processing blocks. As such, it's not available as an input block source.

All input blocks have a dedicated noise gate. Threshold and Decay parameters are grayed out unless Knob 1 (Input Gate) is turned on:

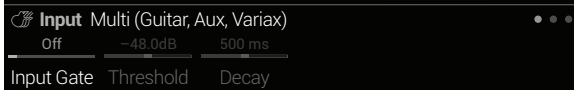

Multi and Variax input blocks have additional pages for Variax parameters:

## **James Tyler Variax or Variax Standard**

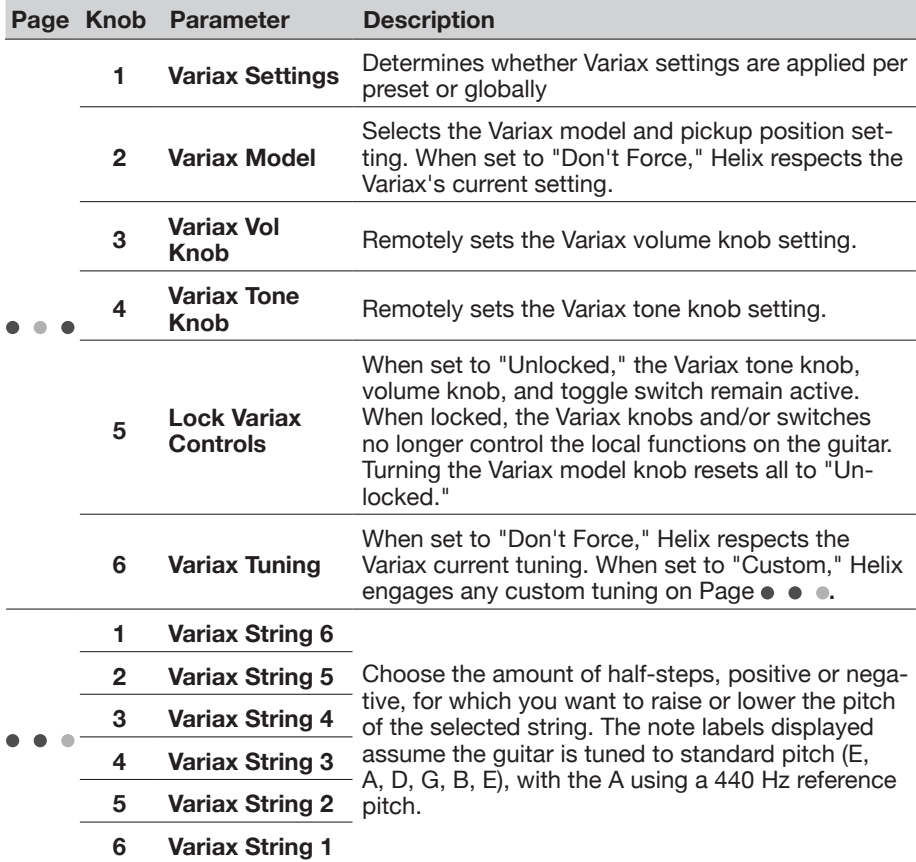

## <span id="page-21-2"></span><span id="page-21-0"></span>**Output**

Each preset can have up to four Output blocks (one or two per path).

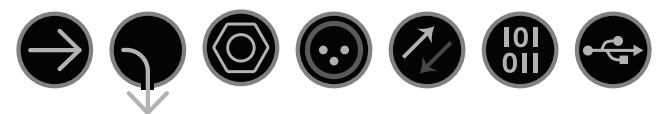

- **Multi** 1/4", XLR, Digital, and USB 1/2 outputs are all active simultaneously. Normally, you should choose Multi.
- **Path 2A,** These outputs only appear for Path 1 output blocks, and are used to **2B, or**  route Path 1 into Path 2.

**2A+B**

- **1/4"** 1/4" outs only.
- **XLR** XLR outs only.
- **Send 1/2,** Send 1/2 and 3/4 can act as additional output blocks. **Send 3/4**
- **Digital**  Only one digital output can be active at a time; choose S/PDIF or **S/PDIF,**  AES/EBU and the desired sample rate in the ["Global Settings > Ins/](#page-42-1) **AES/EBU,**  [Outs".](#page-42-1) The Global Ins/Outs settings are not necessary for L6 LINK - see
- **L6 LINK** ["L6 LINK Output"](#page-21-1) for more info.
- **USB 1/2,** USB 1/2, 3/4, and 5/6 can act as additional output blocks for routing
- USB 3/4, paths to your computer, or iPad<sup>®</sup> (with optional Apple<sup>®</sup> camera kit). USB
- **USB 5/6** 7 and 8 are dedicated for re-amping, and are not available as output block destinations. See ["USB Audio"](#page-44-1) for details.

All output blocks display Knob 1 (Pan) and Knob 2 (Level):

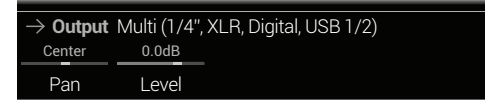

**SHORTCUT:** Press Knob 1 (Pan) to return Pan to center. Press Knob 2 (Level) to return Level to unity (0.0dB).

*TIP:* Use Knob 2 (Level) to set the path's overall level, which is important to ensure all of your presets maintain a consistent volume throughout your set.

## <span id="page-21-1"></span>**L6 LINK Output**

Alternatively, the digital XLR connector can be used for L6 LINK output (use of a 110Ω XLR cable is recommended). L6 LINK provides easy digital audio connectivity between Helix and Line 6 [StageSource](http://line6.com/stagesource-pa-speaker/) speakers and/or [DT-Series amplifiers](http://line6.com/amps/#dt). Two StageSource speakers or DT amps can also be connected in series via L6 LINK and your stereo Helix signal is intelligently split, with the left channel going to the first StageSource/DT and the right channel to the second. If you have one StageSource/DT connected, the Helix output is collapsed to mono and fed to the StageSource/DT.

Connecting an L6 LINK device to Helix automatically disables S/PDIF out and routes audio out the digital XLR connector - no adjustments of the Global Settings > Ins/Outs > Digital Audio or Sample Rate options are necessary.

W. *TIP:* With an L6 LINK connection to a DT-Series amp, often the Helix Preamp models are a better choice than Amp or Amp+Cab models. Manually configure the analog power amp options on the DT amp for more sonic possibilities!

## <span id="page-22-0"></span>**Effects**

Many Helix effects blocks can be either mono or stereo. Stereo effects display  $\mathcal D$  after the model name.

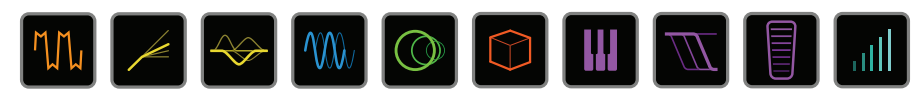

**Select an effects block and turn the joystick to change its model.**

### **Distortion Models**

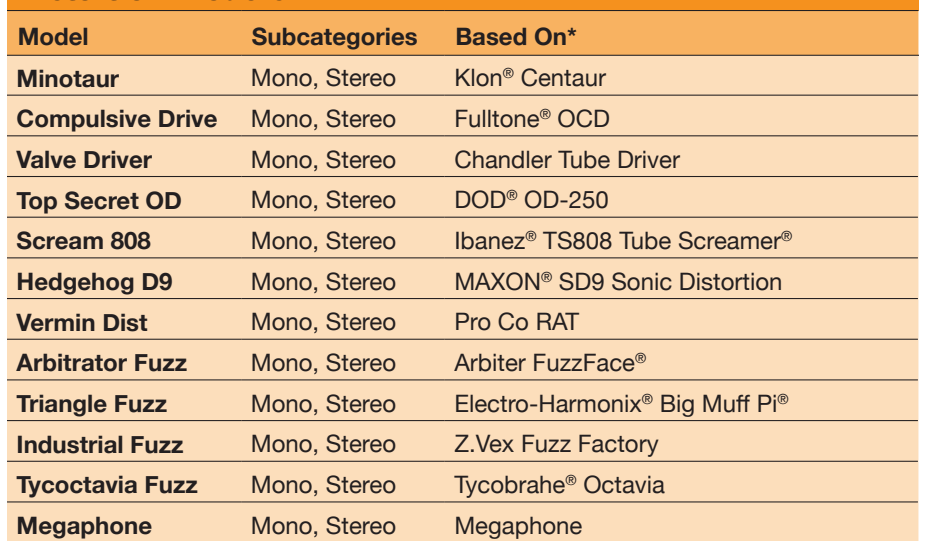

### **Dynamics Models**

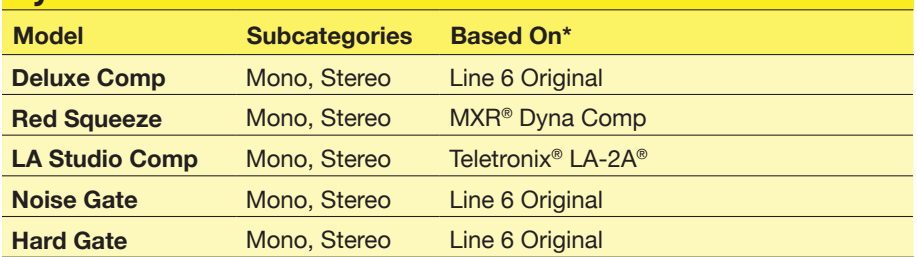

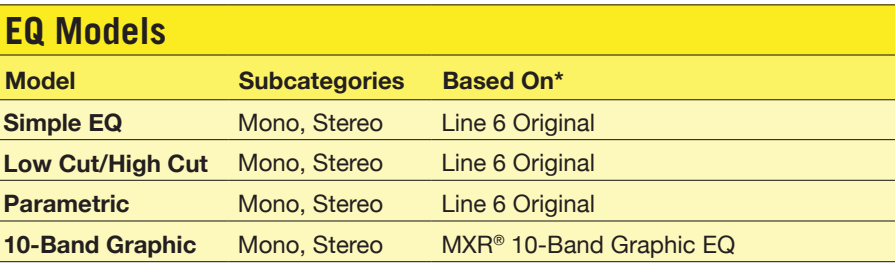

#### **Modulation Models**

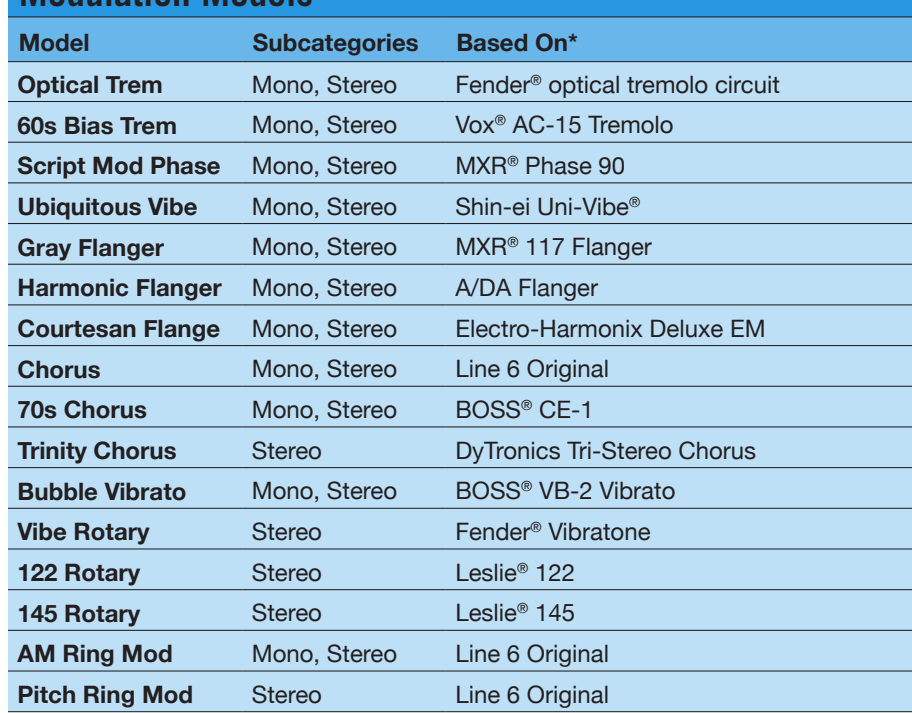

\* All product names used in this manual are trademarks of their respective owners, which are in no way associated or affiliated with Line 6. These trademarks of other manufacturers are used solely to identify the products<br> Manufacturing, Inc. Roland® and BOSS® are registered trademarks of Roland Corporation U.S. TC Electronic® is a registered trademark of TC Electronic Company. Maestro® is a registered trademark of Gibson Guitar<br>Corp. DigiTe a registered trademark of Zajac, Henry A. Korg® is a registered trademark of Korg, Inc. Colorsound® is a registered trademark of Sola Sound Limited Corporation, UK. Electro-Harmonix® is a registered trademark of New<br>Sensor

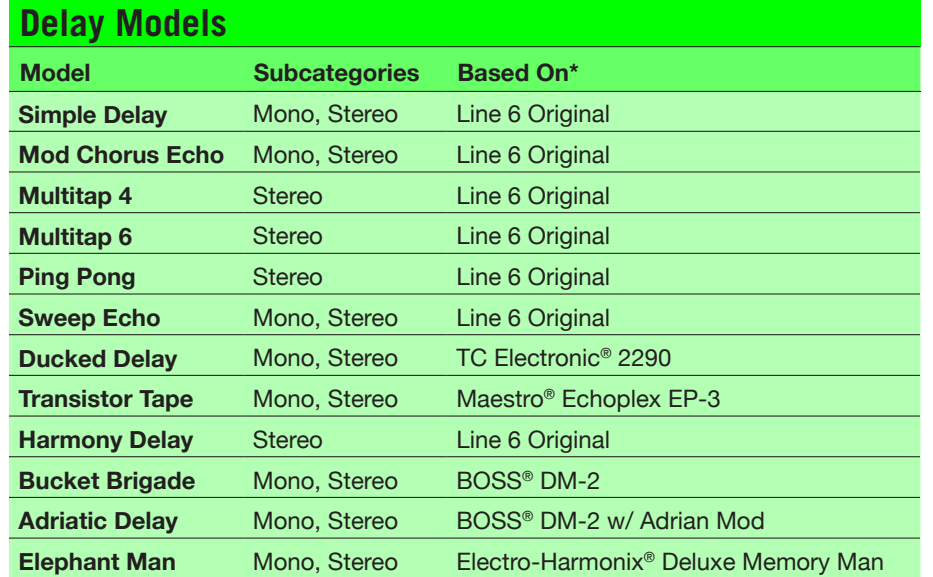

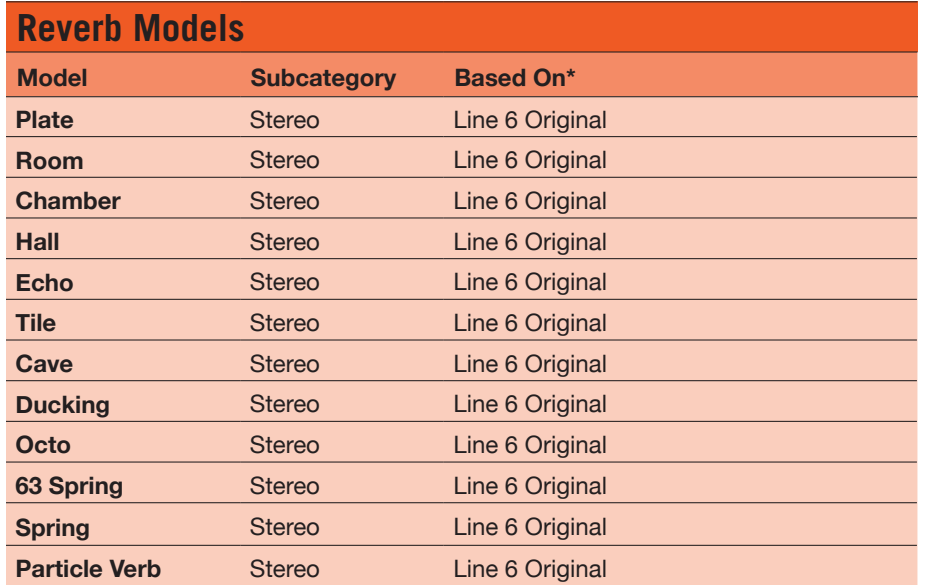

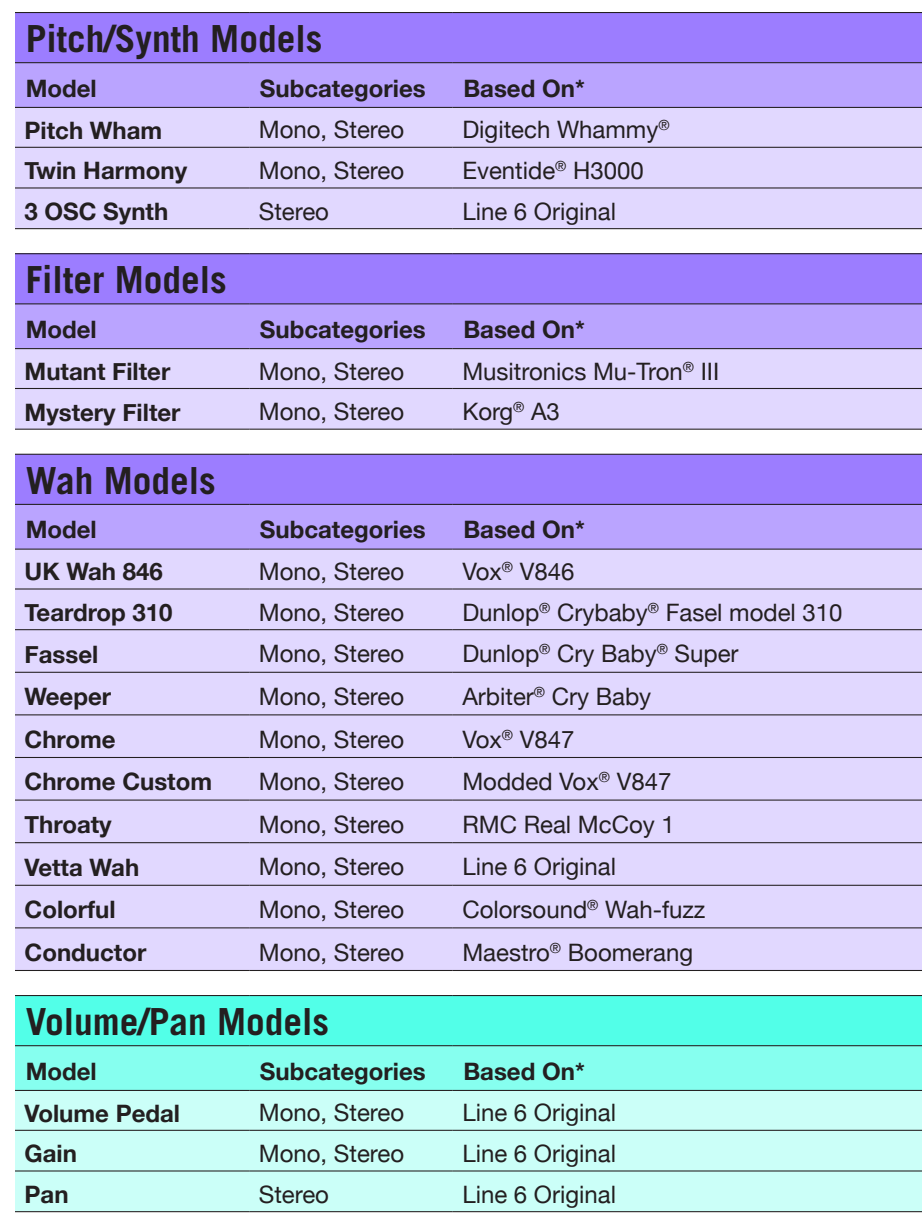

\* All product names used in this manual are trademarks of their respective owners, which are in no way associated or affiliated with Line 6. These trademarks of other manufacturers are used solely to identify the products<br>

## **Common FX Settings**

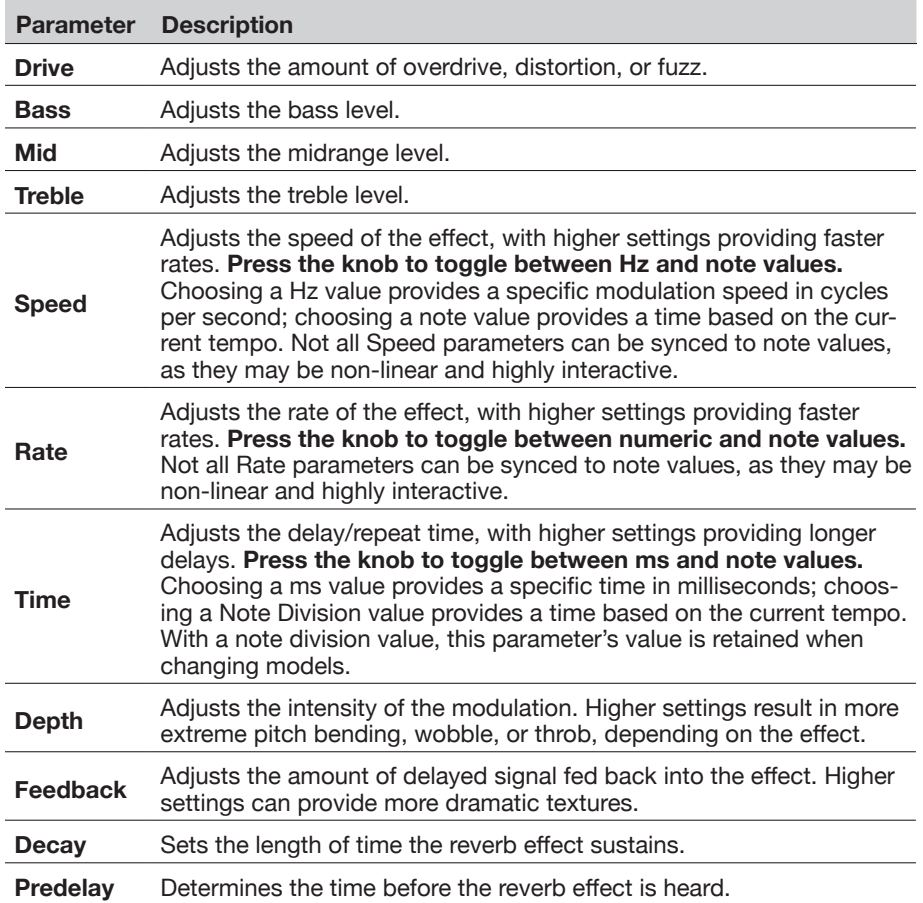

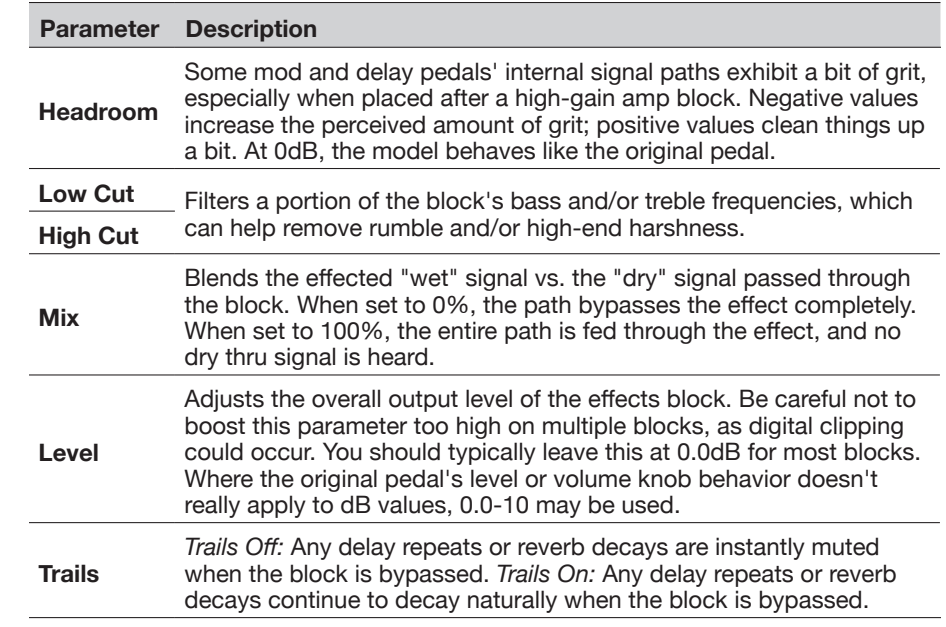

## <span id="page-25-0"></span>**Amp+Cab**

Amp+Cab blocks are convenient in that when you select an Amp model, its matching Cab model is automatically loaded.

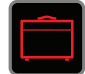

**To change the amp model in an Amp+Cab block, press <PAGE until the amp icon is white and turn the joystick. To change the cab model, press PAGE> until the cab icon is white and turn the joystick.**

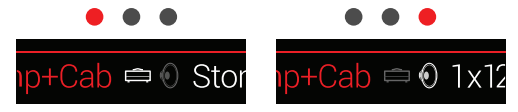

The first page of Amp+Cab parameters is called the *tonestack*, and represents the knobs you would see on the real amp's panel:

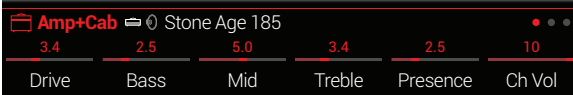

**SHORTCUT:** Press  $\Box$  to quickly select the Amp+Cab, Amp, or Preamp block and access its tonestack parameters (Gain, Bass, Mid, Treble, etc.). If a preset has more than one of these blocks, press  $\hat{\Box}$  repeatedly to cycle through all tonestacks.

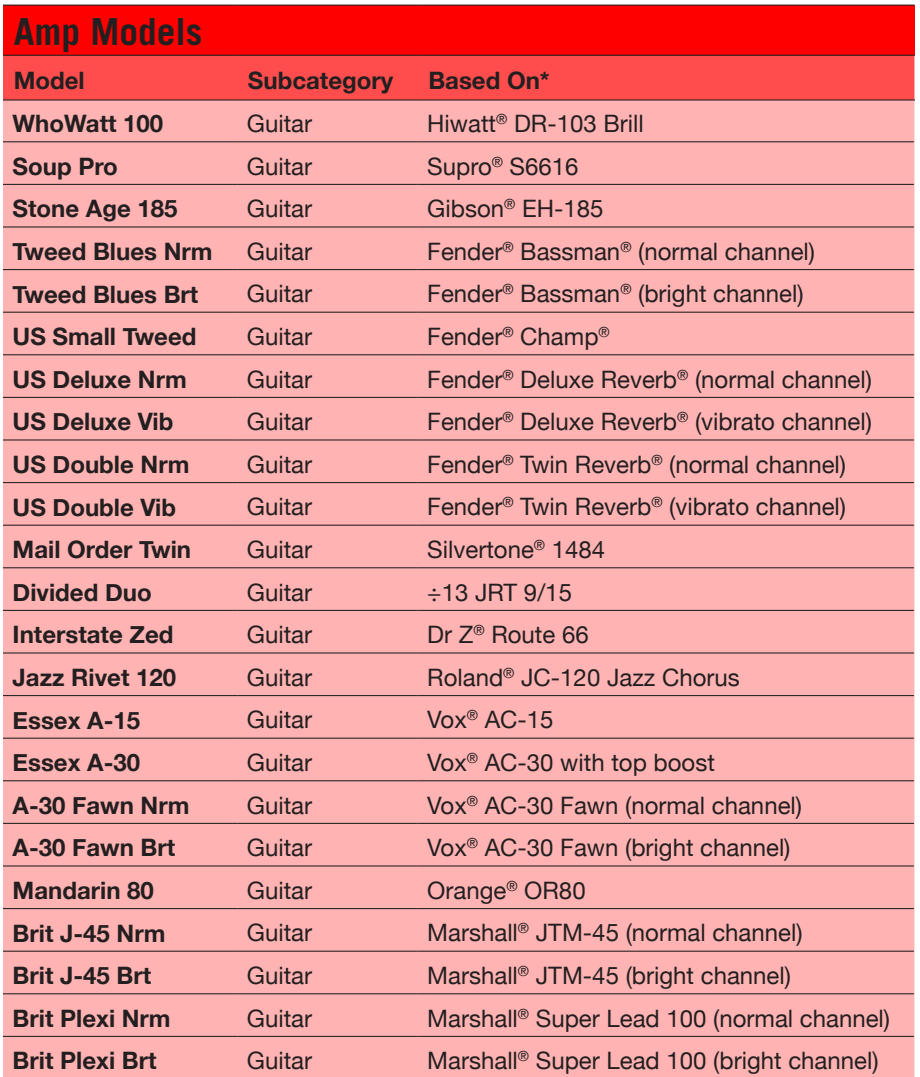

<sup>\*</sup> All product names are trademarks of their respective owners, which are in no way associated or affiliated with Line 6. These product names and descriptions are provided for the sole purpose of identifying the specific pr

<span id="page-26-0"></span>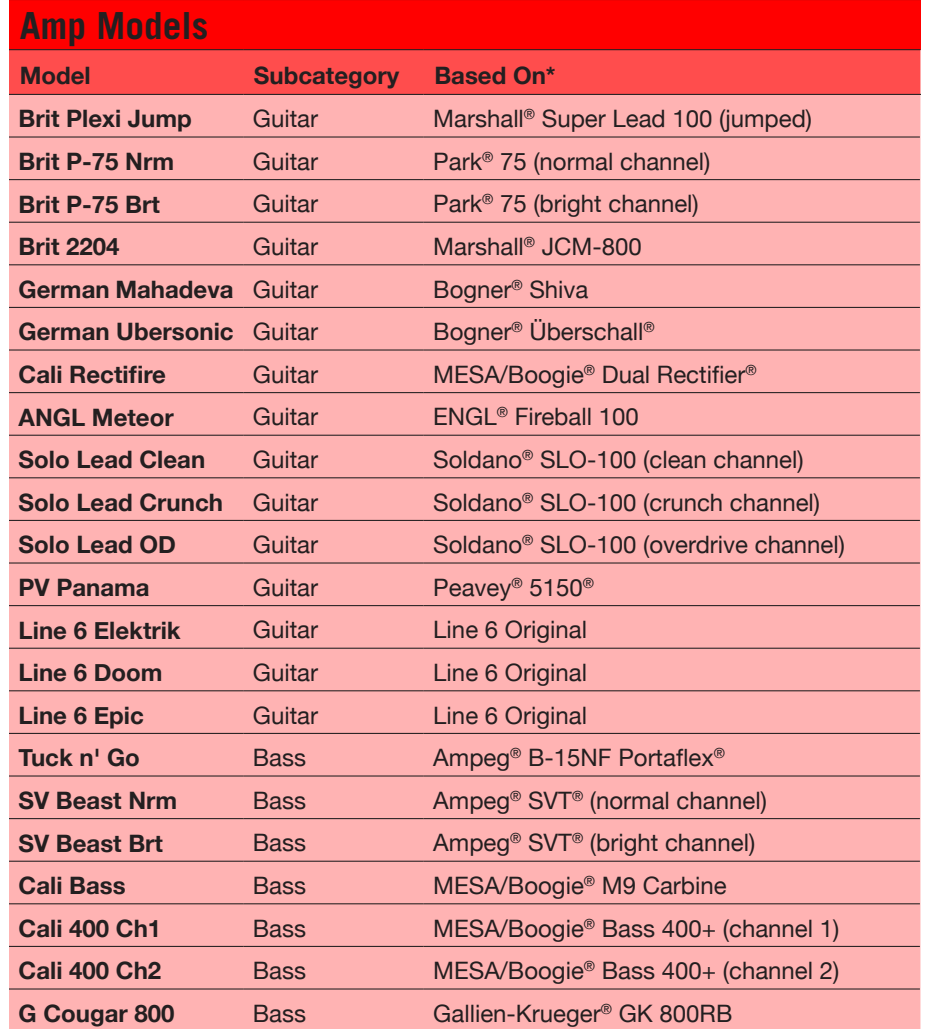

Tonestack and deeper amp parameters found on subsequent pages may differ depending on the amp model selected.

### **Common Amp Settings**

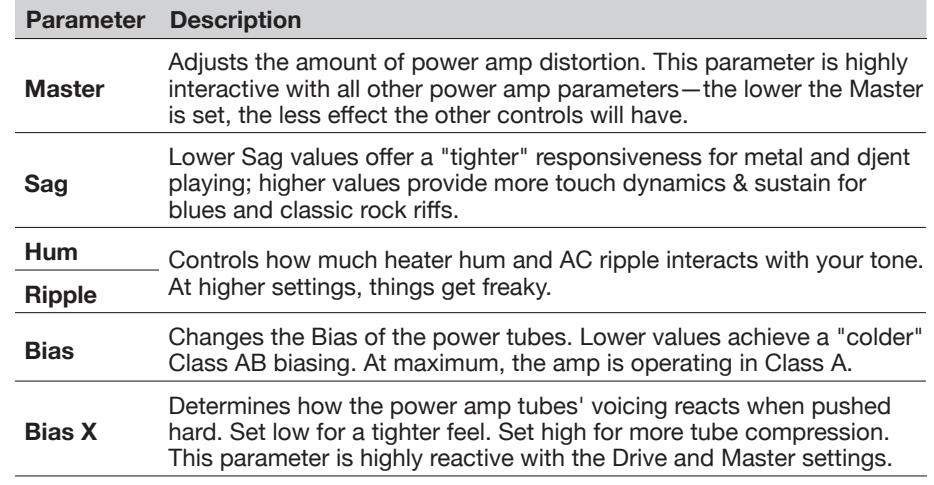

## **Amp**

Amp blocks are identical to Amp+Cab blocks, except they contain no matched cab model.

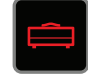

## **Preamp**

We've also included a complete set of Preamp versions of each Amp model, which provide the tone of just the preamp stage of the amp—recommended when feeding Helix into an external amplifier (either via 1/4" to your traditional amp or via L6 LINK to a Line 6 DT25 or DT50).

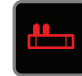

Preamp blocks require less DSP than a full Amp block.

<sup>\*</sup> All product names are trademarks of their respective owners, which are in no way associated or affiliated with Line 6. These product names and descriptions are provided for the sole purpose of identifying the specific<br>pr

## <span id="page-27-0"></span>**Cab**

There are two subcategories of Cab blocks—Single and Dual. Not surprisingly, dual Cabs take twice as much DSP as single Cabs.

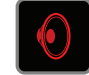

**To change the first cab model in a Cab > Dual block, press <PAGE until the left cab icon is white and turn the joystick. To change the second cab, press PAGE> until the right cab icon is white and turn the joystick.**

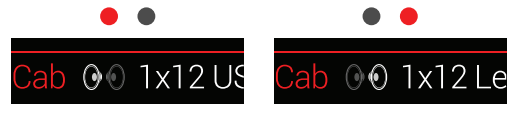

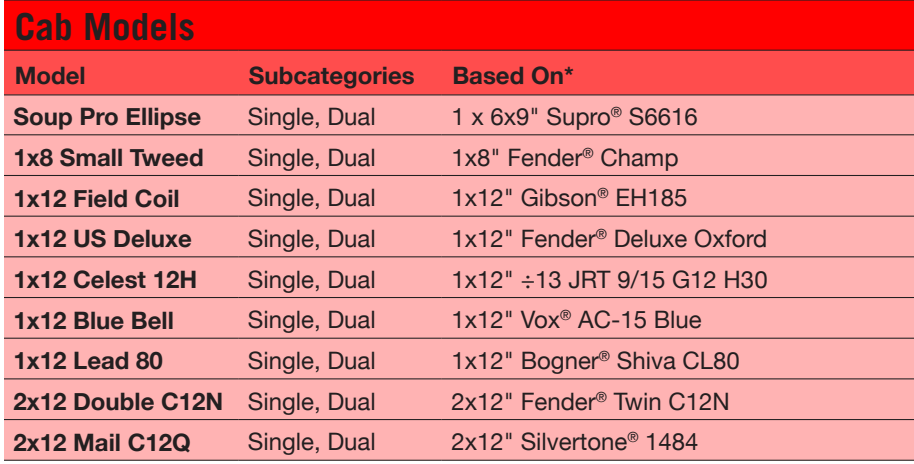

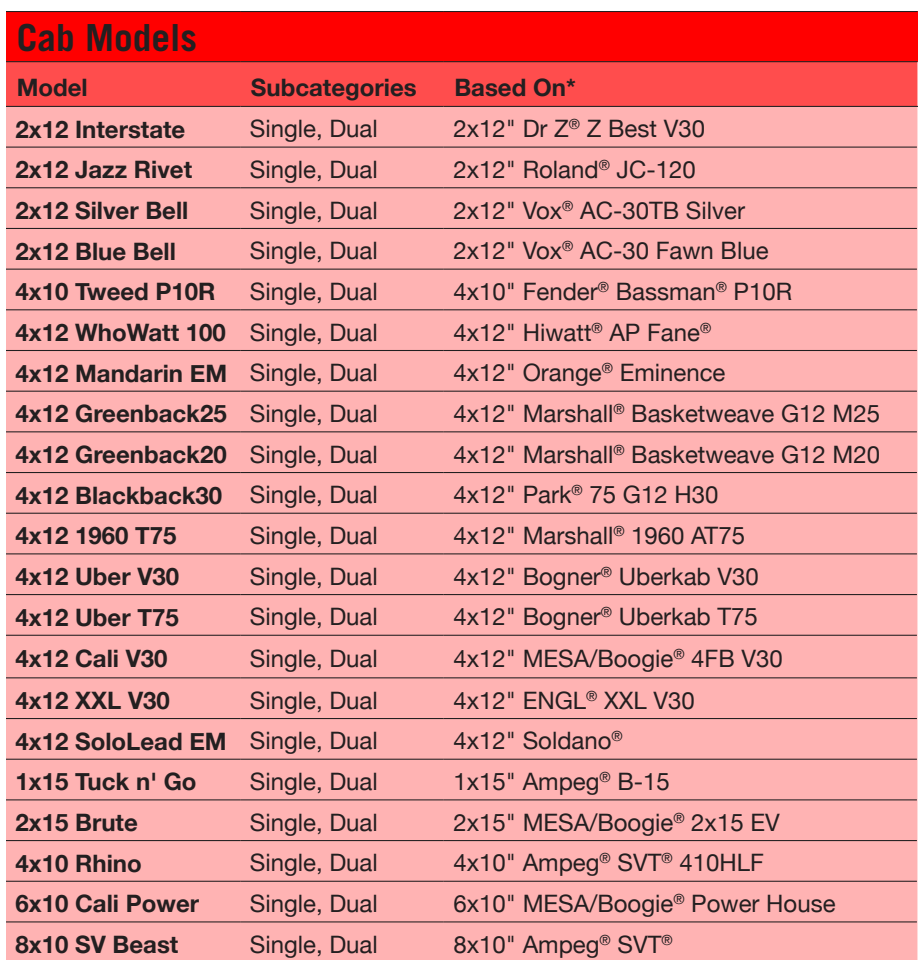

<sup>\*</sup> All product names are trademarks of their respective owners, which are in no way associated or affiliated with Line 6. These product names and descriptions are provided for the sole purpose of identifying the specific<br>pr

<span id="page-28-0"></span>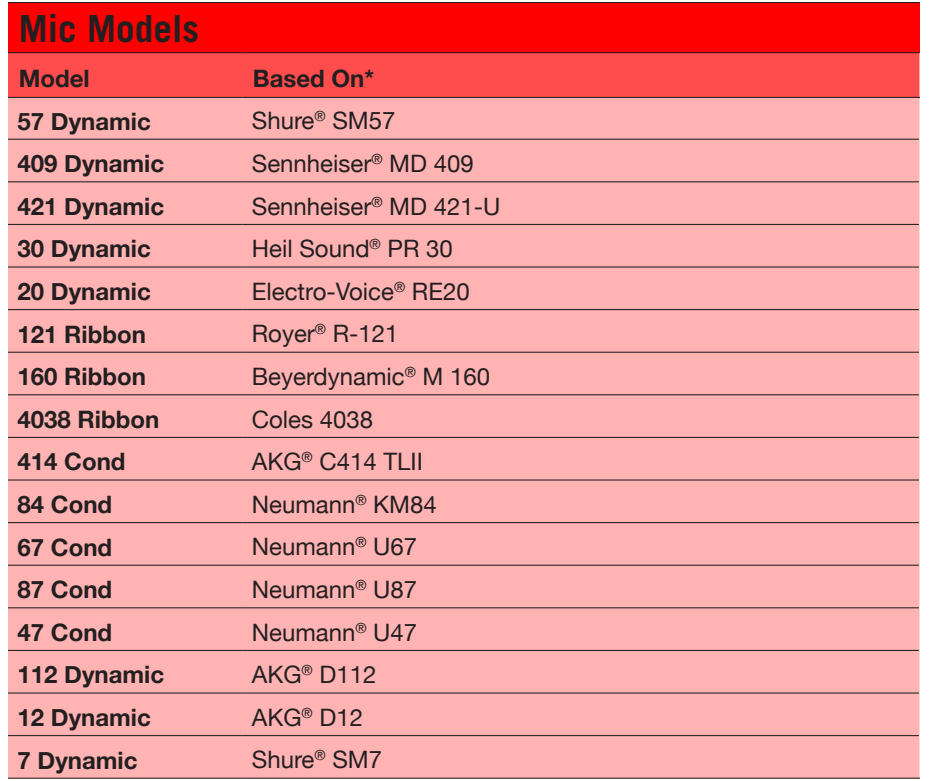

### **Cab Settings**

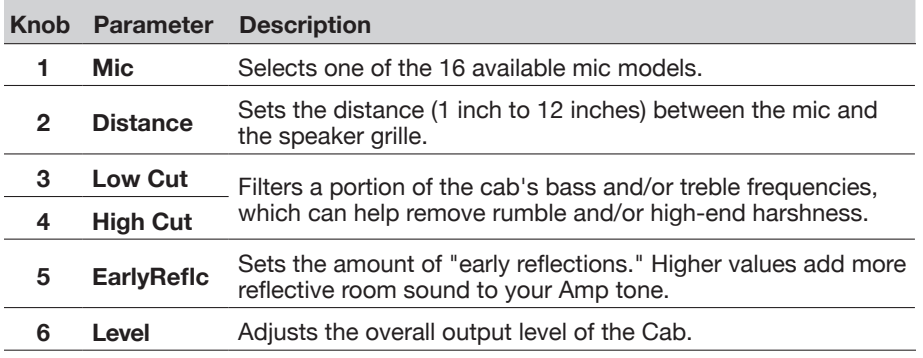

## <span id="page-28-1"></span>**Impulse Response (IR)**

Impulse Responses are mathematical functions representing the sonic measurements of specific audio systems (for Helix, speaker cabinet and microphone combinations). Helix can load and store up to 128 custom or third-party IRs at a time.

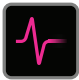

## **Loading Custom IRs**

Loading custom impulse responses requires connecting to the *Helix* application in your Mac® or Windows® computer. The *Helix* application is available as a free download from [line6.com/software](http://line6.com/software).

- **1. Connect Helix to your computer via USB and open the** *Helix*  **application.**
- **2. Click the Impulses tab.**

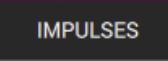

**3. Drag one or more IR files from the desktop or any Finder window directly into the** *Helix* **app's Impulses list.**

The *Helix* app updates the Helix hardware's IR list automatically. Helix can load and store up to 128 IRs at a time. 48kHz, mono, .WAV type IRs are supported.

- *NOTE:* Helix utilizes mono IR files up to 2048 samples in length. Upon import, the IR Manager automatically shortens (or lengthens) all IR files to 2048 samples, but you may choose a less DSP-intensive, 1024-sample version from the Model list. Optionally, a stereo .WAV IR can be imported and the IR Manager will utilize only the left channel.
- **IMPORTANT!** IR blocks reference an IR number, not the actual IR file. For example, if you happen to replace or delete "IR 12" from the *Helix* application, it will affect any presets containing IR blocks with "IR 12" selected.

<sup>\*</sup> All product names are trademarks of their respective owners, which are in no way associated or affiliated with Line 6. These product names and descriptions are provided for the sole purpose of identifying the specific<br>pr

## <span id="page-29-0"></span>**Impulse Response Settings**

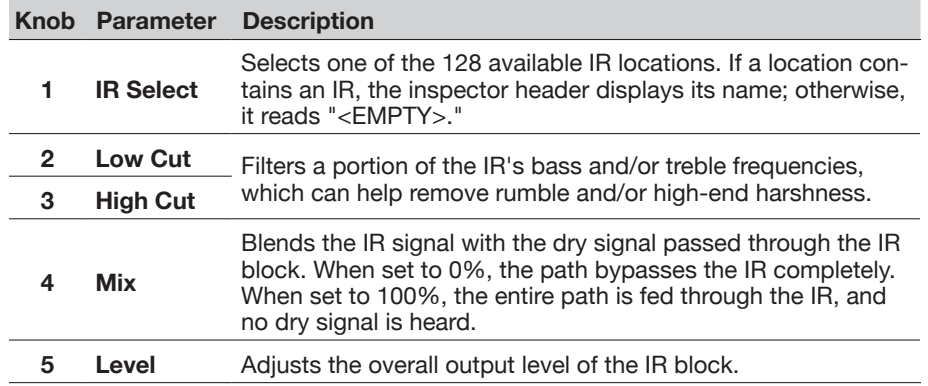

## <span id="page-29-1"></span>**Send/Return**

Each of the Helix four sends and returns can be used independently, or used together as an FX loop.

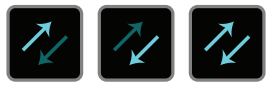

FX loops let you dynamically insert your favorite external stompboxes (or rack effects) into any location in your tone.

*NOTE:* Each send and return pair can be set for instrument (for inserting stomp-boxes) or line-level operation. See <u>["Global Settings > Ins/Outs"](#page-42-1)</u>

*NOTE:* Each return can be used only once in a preset. For example, if you add a Return 1 block (or assign one of the input blocks to Return 1), Return 1/2, FX Loop 1, and FX Loop 1/2 items will all appear grayed out in the model list, as they also utilize Return 1.

## **Send Settings**

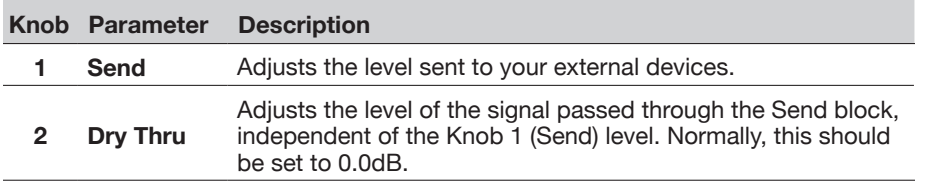

### **Return Settings**

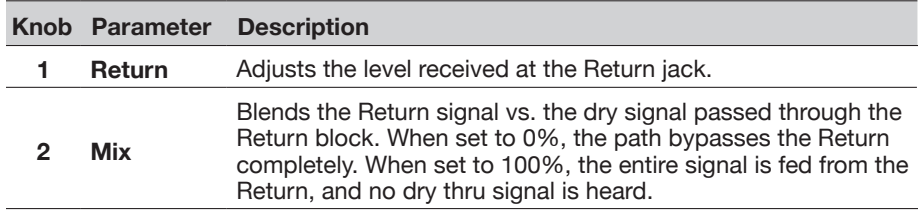

## **FX Loop Settings**

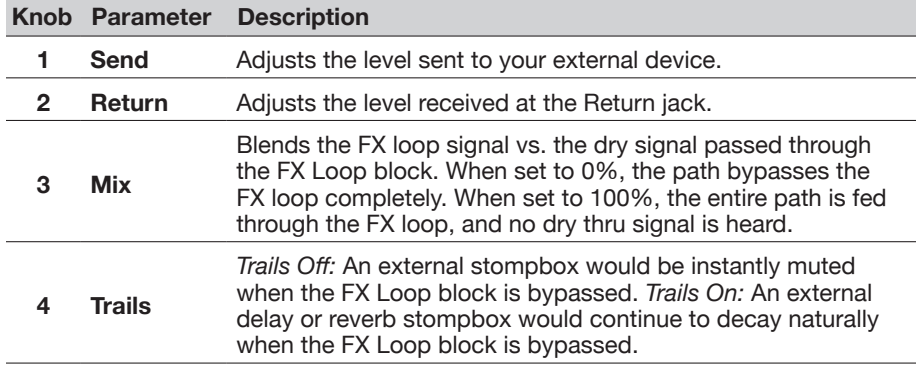

# <span id="page-30-0"></span>**Looper**

Helix can add one mono or stereo Looper block per preset.

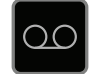

The Looper can exist anywhere on either Path 1 or Path 2. Also see ["Looper Foot](#page-11-2)[switch Mode"](#page-11-2)

## **Looper Settings**

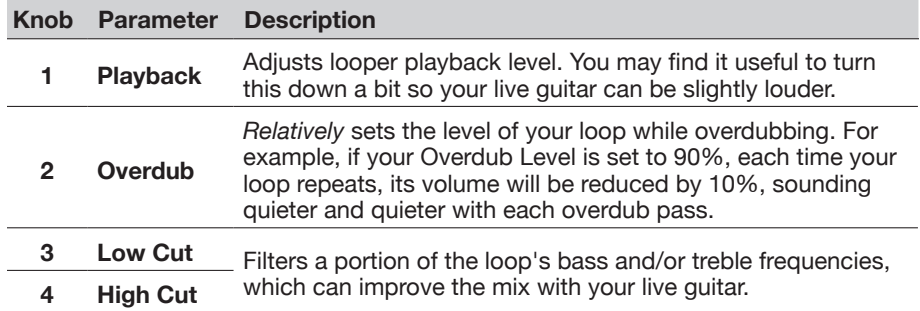

## **Split > A/B Settings**

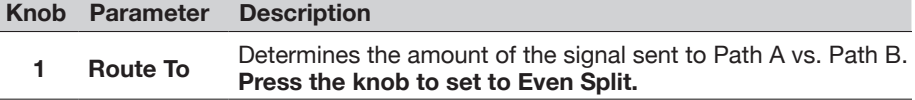

## **Split > Crossover Settings**

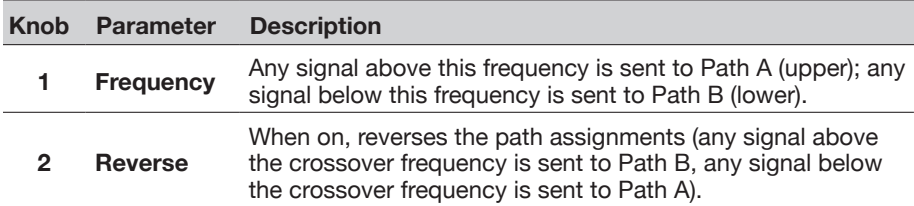

## <span id="page-30-2"></span>**Merge**

A Merge > Mixer block appears any time a parallel path is created, but is visible only when selected:

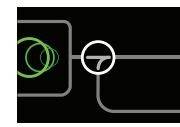

# <span id="page-30-1"></span>**Split**

A Split block appears any time a parallel path is created, but is visible only when selected:

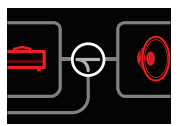

Helix has three different types of Split blocks:

- **Y** Both the left and right sides of the signal are sent evenly to Paths A (upper) and B (lower). By default, a Split > Y appears any time a parallel path is created. There are no settings to adjust.
- **A/B** The signal can be sent in different amounts to Paths A (upper) and B (lower).
- **Crossover** Treble frequencies are sent to Path A (upper) and bass frequencies are sent to Path B (lower).

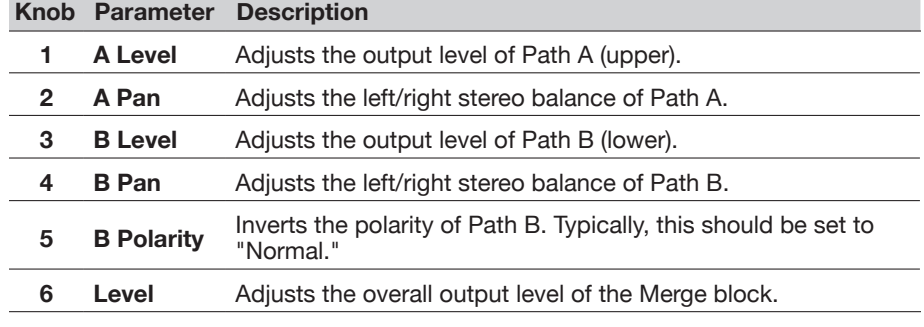

# <span id="page-31-0"></span>**Tuner**

#### **1. Hold the TAP footswitch until the Tuner screen appears:**

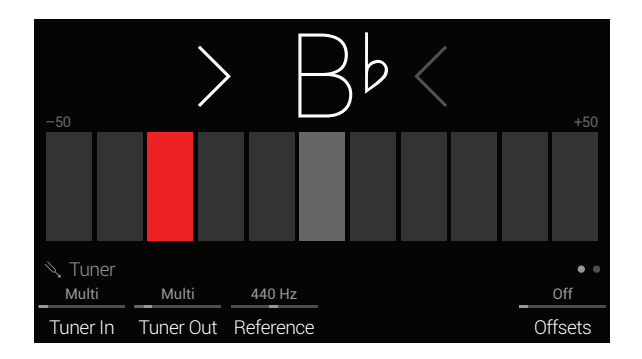

#### **2. Pluck an individual string on your guitar.**

When a box left of center is lit red, your string is flat. When a box right of center is lit red, your string is sharp. When the center box is lit green and both arrows are illuminated, your string is in tune.

#### **3. To exit the Tuner, step on any footswitch.**

All tuner settings are global.

*TIP:* If you have a favorite pedal or rack tuner and wish to use it instead of the Helix tuner, **connect Send 1, 2, 3, or 4 to your tuner's input and turn Knob 2 (Tuner Out) to select that Send**. This way, every time you hold the TAP footswitch, Helix will automatically route the signal to your favorite tuner.

## **Tuner Settings**

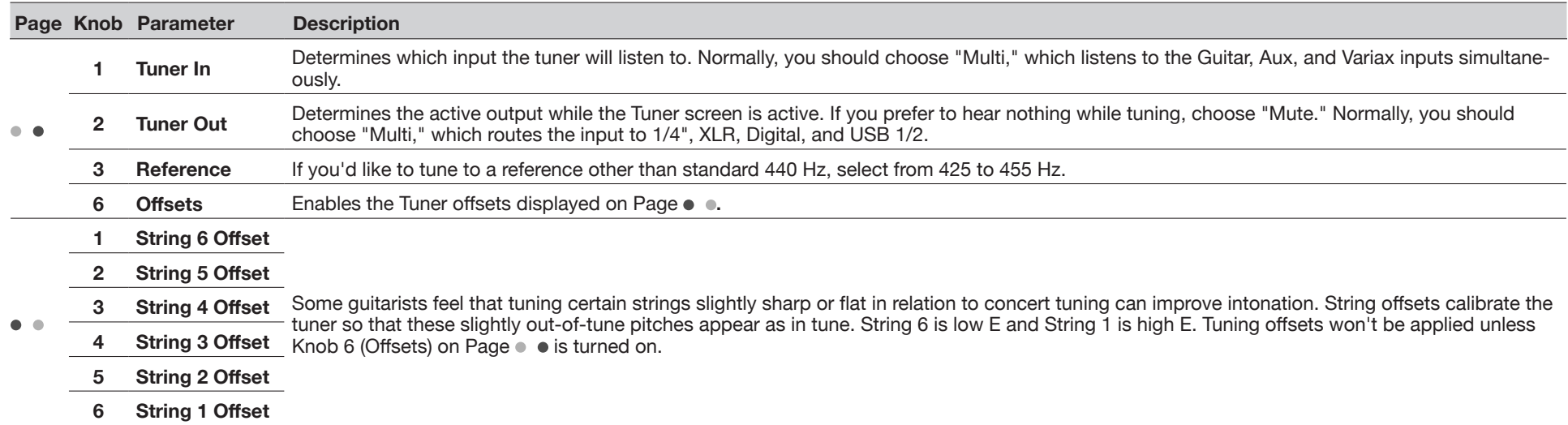

<span id="page-32-1"></span><span id="page-32-0"></span>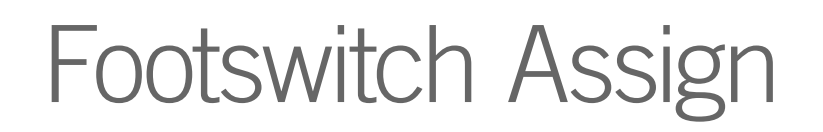

## **Quick Footswitch Assign**

**1. From the Home screen, use the joystick to select the block you wish to assign to a footswitch.**

Input, Output, Split  $>$  Y, and Merge blocks cannot be assigned to footswitches. Split > A/B or Split > Crossover blocks *can* be assigned to a footswitch; when bypassed, they behave exactly like Split > Y.

- **2. Step on FS6 (MODE) to select Stomp mode (if not already there).**
- **3. Touch and hold (but don't press) the desired footswitch until the following dialog appears:**

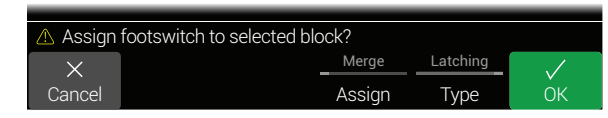

If you want to replace any other blocks that may already be assigned to the footswitch, **turn Knob 4 (Assign) to "Replace."** Otherwise, leave it set to "Merge," which allows for multiple blocks to be assigned to the same switch.

If you want to change the way the switch behaves, **turn Knob 5 (Type) to "Momentary" or "Latching."**

- **Momentary** The block is bypassed (or enabled, if already bypassed) for as long as you hold the switch.
	- **Latching** The block is bypassed (or enabled, if already bypassed) every time you press the switch. This is the default.
- **4. Press Knob 6 (OK).**

## **Manual Footswitch Assign**

The Footswitch Assign screen is where you manually assign blocks to (and un-assign blocks from) Stomp mode footswitches.

**1.** Press  $\equiv$  to open the Menu.

**2. Press Knob 1 (Footswitch Assign).**

The Footswitch Assign screen looks very similar to the Home screen:

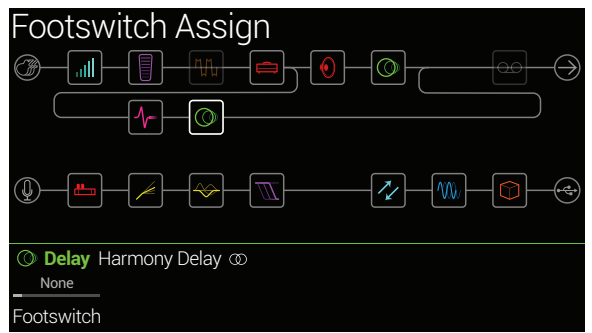

**3. Move the joystick to select the block you want to assign to a footswitch.**

Input, Output, Split  $>$  Y, and Merge blocks cannot be assigned to footswitches. Split > A/B or Split > Crossover blocks *can* be assigned to a footswitch; when bypassed, they behave exactly like Split > Y.

- **4. Turn Knob 1 (Footswitch) to select footswitch 1, 2, 3, 4, 5, 7, 8, 9, 10, 11, or Exp Toe.**
	- *NOTE:* Footswitch 1 and 7 can be assigned at any time, but they only appear if the Stomp Mode Switches option is set to "10 switches" (see <u>["Global Set](#page-43-1)-</u> [tings > Footswitches"](#page-43-1)). Otherwise, FS1 and FS7 appear as BANK  $\land$  and  $BANK V.$

*NOTE:* Adding a Volume Pedal, Pan, Wah, or Pitch Wham block automatically assigns it to "Exp Toe".

*NOTE:* Each footswitch can have up to 8 assignments. If you attempt to add a ninth, "Can't assign any more blocks to this footswitch!" appears in the header:

> **Footswitch** otswitch 1 Can't assign any more blocks to this footswitch!

Selecting any footswitch (other than Exp Toe) displays Knob 2 (Type):

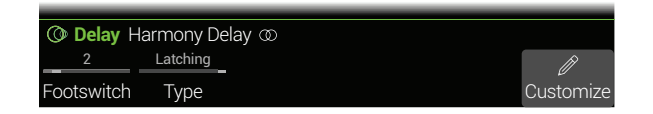

- <span id="page-33-0"></span>**5. Turn Knob 2 (Type) to select "Momentary" or "Latching."**
	- **Momentary** The block is bypassed (or enabled, if already bypassed) for as long as you hold the switch.
		- **Latching** The block is bypassed (or enabled, if already bypassed) every time you press the switch. This is the default.

*NOTE:* Footswitch type (momentary or latching) is determined per footswitch, not per assignment.

## <span id="page-33-1"></span>**Customizing a Footswitch Label**

**1. From the Footswitch Assign screen, select Footswitch 1-5, 7-11, or Exp Toe and press Knob 6 (Customize).**

The Customize screen appears:

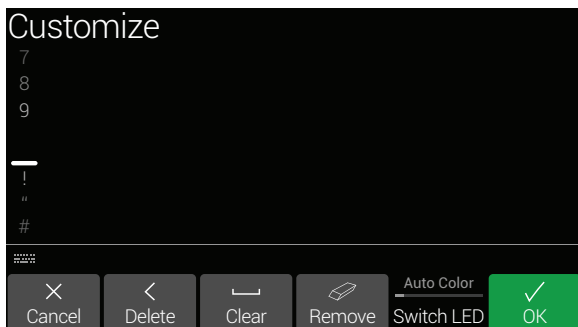

**Move the joystick left or right to move the cursor.**

**Turn the joystick (or move it up/down) to change the selected character.**

**Press Knob 2 (Delete) to delete the selected character and shift all following characters to the left.**

**Press Knob 3 (Clear) to clear the selected character.**

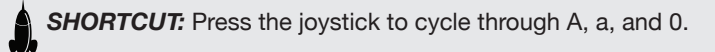

**Press Knob 4 (Remove) to remove the custom label, after which the footswitch label displays its normal assignment.**

**2. Press Knob 6 (OK).**

*NOTE:* Footswitches can also be customized from the ["Command Center"](#page-37-1) screen.

# **Customizing a Footswitch Color**

**1. From the Customize screen, turn Knob 5 (Switch LED) to select the desired color (or turn it off).**

Normally, you should leave this set to "Auto Color."

**2.** Press Knob 1 (Cancel) or  $\hat{m}$  to exit.

# <span id="page-34-1"></span><span id="page-34-0"></span>Controller Assign

Helix provides a wide variety of tools for controlling your tone during a performance. The most obvious one is the built-in expression pedal (often assigned to wah or volume), but you may also assign footswitches to toggle between two values of a given parameter or parameters, control a parameter from an external MIDI device, or even from the volume and tone knobs on a James Tyler Variax or Variax Standard guitar.

If a controller has been assigned to a parameter, the value appears white and in brackets:

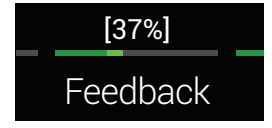

- *NOTE:* Adding a Wah or Pitch Wham block automatically assigns it to be controlled by EXP 1. Adding a Volume Pedal or Pan block automatically assigns it to be controlled by EXP 2.
- *NOTE:* Each preset can have up to 64 controller assignments. If you attempt to add a 65th, "Too many controller assignments!" appears in the header:

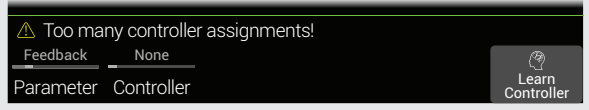

## **Quick Controller Assign**

**1. From the Home screen, press and hold the knob for two seconds for the parameter you wish to control.**

Helix jumps to the Controller Assign page and displays your parameter above Knob 1 (Parameter).

**2. Press Knob 6 (Learn Controller).**

The button's brain icon glows blue and the header reads "Move/use controller to learn...":

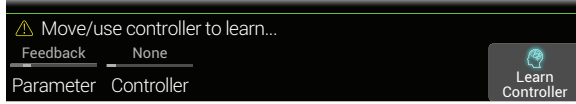

**3. Move the expression pedal, turn the Volume or Tone knob on a connected Variax, step on a Stomp mode footswitch, send a MIDI CC message from your keyboard, etc.**

The controller name appears above Knob 2 (Controller).

*NOTE:* Helix has reserved specific MIDI CC messages for global functions; these CCs cannot be used as controllers. If you attempt to learn a CC message reserved for global functions, the following dialog appears:

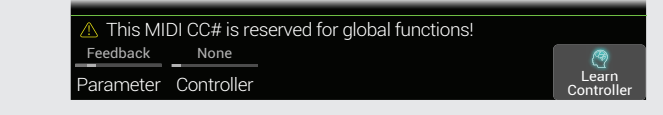

See ["MIDI"](#page-48-1) for more information.

**4. Press to return to the Home screen.**

## **Manual Controller Assign**

The Controller Assign screen is where you manually assign parameters to be adjusted in real time by controllers.

**1.** Press  $\equiv$  to open the Menu.

#### **2. Press Knob 2 (Controller Assign).**

The Controller Assign screen looks very similar to the Home screen:

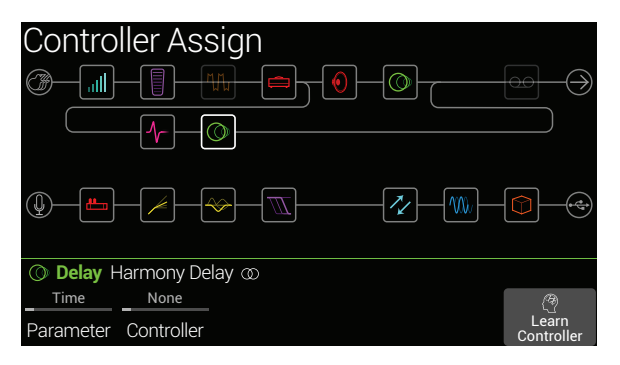

**3. Move the joystick to select the block containing the parameter to which you want to assign a controller.**

The most recently accessed parameter appears above Knob 1 (Parameter).

*NOTE:* Amp+Cab and Cab > Dual blocks are special in that they represent two models within a single block. **To assign controllers to the amp parameters in an Amp+Cab block, press <PAGE until the amp icon is white. To assign controllers to the cab parameters, press PAGE> until the cab icon is white.**

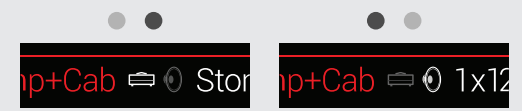

**To assign controllers to the first cab's parameters in a Cab > Dual block, press <PAGE until the left cab icon is white. To assign controllers to the second cab's parameters, press PAGE> until the right cab icon is white.**

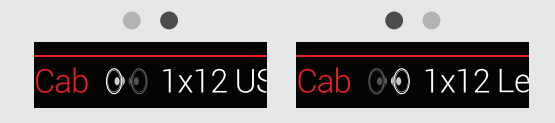

- **4. Turn Knob 1 (Parameter) to select the parameter you wish to control.**
- **5. Turn Knob 2 (Controller) to select the desired controller.**

**None** Removes the controller assignment.

**Exp Pedal**  The most common type of controller. Used to control volume, wah, **1, 2, or 3** Pitch Wham, etc.

**Variax Vol,**  If you have a James Tyler Variax or Variax Standard guitar, its **Variax Tone** volume and tone knobs can be used to adjust a wide variety of parameters in Helix.

**Footswitch**  Stepping on a Stomp mode footswitch can toggle between a pa-**1-5, 7-11** rameter's min and max values.

> If a footswitch is assigned to one parameter only (no blocks, Command Center messages, or other parameters), the parameter name appears in the scribble strip:

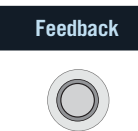

Selecting Footswitch 1-5 or 7-11 will display Knob 3 (Type). **Turn knob 3 to select "Momentary" or "Latching."** Momentary means the value will change for as long as you hold the switch. Latching toggles between Min and Max values every time you press the switch.

- **MIDI CC** Selecting "MIDI CC" will display Knob 3 (MIDI CC#). **Turn Knob 3 to select the desired MIDI CC number.**
- *NOTE:* Footswitch 1 and 7 can be assigned at any time, but they only appear If the Stomp Mode Switches option is set to "10 switches" (see ["Global Set](#page-43-1)[tings > Footswitches"](#page-43-1)). Otherwise, FS1 and FS7 appear as BANK  $\triangle$  and  $BANK \vee.$
- *NOTE:* Footswitch type (momentary or latching) is determined *per foot- switch*, not per assignment.
- **T** NOTE: Some CC#s cannot be selected, as they are reserved for the Helix global functions. See ["MIDI"](#page-48-1) for more information.
- **6. If desired, turn Knob 4 (Min Value) and Knob 5 (Max Value) to set the range you wish to control.**

₹ *TIP:* To reverse controller behavior, **swap the min and max values**.

## <span id="page-36-0"></span>**Tips for Creative Controller Assignment**

- If you assign a footswitch to more than one controller or other item, "MUL-TIPLE (X)" on the scribble strip isn't very descriptive. Don't forget to custom label it - See ["Customizing a Command Footswitch Label"](#page-39-1)
- By default, a parameter's Min and Max values will be pretty extreme. It pays to play pretty conservative here, as subtle parameter adjustments go a long way
- To smoothly blend between the tone on parallel paths A and B, select a Split > A/B block and assign the Route To parameter to an expression pedal. By default, a heel-down position means the signal passes fully through Path A. Moving the pedal toward the toe-down position will gradually crossfade into Path B. Alternatively, assign a footswitch to control the Route To parameter, for instantly switching back and forth
- If you're looking for a gritty boost for a solo, instead of adding a Distortion block, try assigning a footswitch to increase both the Mid and Channel Volume parameters of an Amp+Cab, Amp, or Preamp block
- If you're looking for an ultra-clean boost, instead of adding a Volume/Pan > Gain block, try assigning a footswitch to increase the Level parameter of a Merge > Mixer or Output block
- If you have a favorite delay or reverb pedal, use an FX Loop block to insert it into your tone. Assign EXP 1, 2, or 3 to control the block's Mix parameter, which will smoothly blend the pedal into your tone
- For extreme psychedelic dub delay squeals, assign a footswitch to both increase a Delay's feedback and decrease its time
- Assign a footswitch to toggle between two Delay > Time parameter values, such as 1/4 and 1/8 dotted
- Assign the tone knob on your JTV Variax or Variax Standard guitar to a Pitch Wham block's Position parameter. Watch guitarists in the audience try to figure out how a knob on your guitar generates huge dive bomb effects
- Assign multiple Amp+Cab parameters to a single switch. With enough assignments, you could almost treat the switch as an A/B amp channel switcher
- Assign Mic or IR Select to a footswitch. Set the two mic models or IRs as min and max values. Now you can instantly toggle between two mics or two IRs

## **Clearing a Block's Controller Assignment(s)**

- **1. From the Controller Assign screen, select the block whose controller assignments you want to clear and press ACTION.**
- **2. Press Knob 1 (Clear Controllers).**

## **Clearing All Controller Assignments**

- **1. From the Controller Assign screen, press ACTION.**
- **2. Press Knob 2 (Clear All Controllers).**

The following dialog appears:

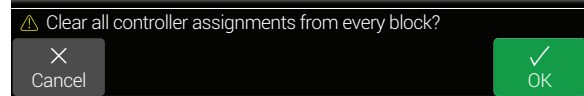

#### **3. Press Knob 6 (OK).**

**IMPORTANT!** Clearing All Controller Assignments also removes the Wah and Volume assignments from EXP 1 and EXP 2. Use this function with caution!

# <span id="page-37-1"></span><span id="page-37-0"></span>Command Center

Helix also just so happens to be a world-class master remote control for your entire touring or studio rig. Each of its Stomp mode footswitches and expression pedals can be used to send a variety of MIDI, CV/expression, or External Amp commands to your guitar amps, vintage pedals, synths, or even other modelers. In addition, up to six "Instant"  $\sqrt{2}$  commands can be transmitted automatically when a Helix preset is recalled, for starting your DAW, triggering a MIDI-controlled lighting system, or switching presets on external gear.

All Command Center assignments are stored per preset, but they can be copied and pasted to other presets. See ["Copying and Pasting a Command"](#page-39-2)

*NOTE:* All MIDI-based Command Center messages are transmitted via MIDI and USB simultaneously.

# **Assigning a Command**

**1.** Press  $\equiv$  to open the Menu.

#### **2. Press Knob 3 (Command Center).**

Any switches, pedals or instant locations with commands assigned appear with turquoise triangles above them:

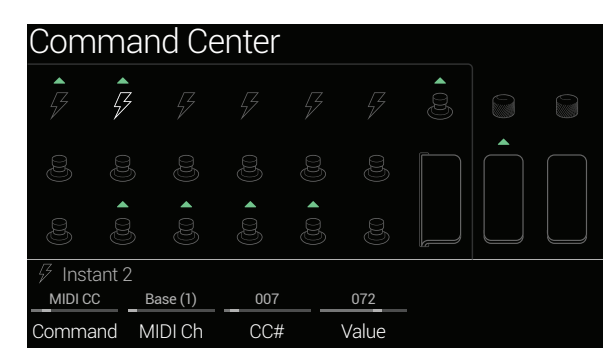

**3. Move the joystick to select the footswitch, pedal, Variax knob, or instant location you wish to use to send the command.**

**4. Turn Knob 1 (Command) to select the type of command you wish to transmit.**

Not all command sources can send the same types of commands.

Select "None" to remove any command assignment.

#### **5. Turn Knobs 2-5 to adjust the command's settings, which are determined by the type of command:**

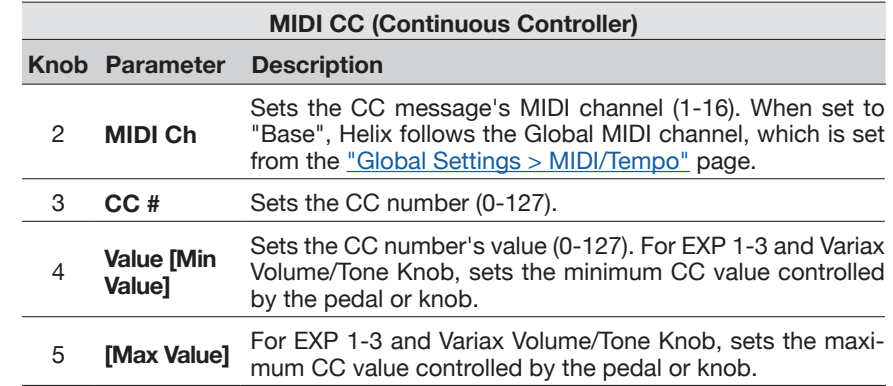

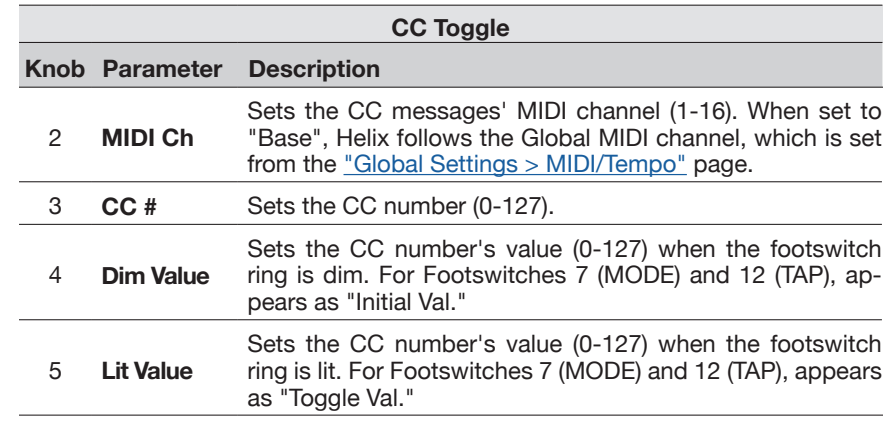

*NOTE:* For CC Toggle commands, one of two values is automatically transmitted upon preset recall, determined by the footswitch's state (dim or lit) when the preset was saved. Subsequent presses of the footswitch toggle between the two states' CC values—Knob 4 (Dim Value) and Knob 5 (Lit Value).

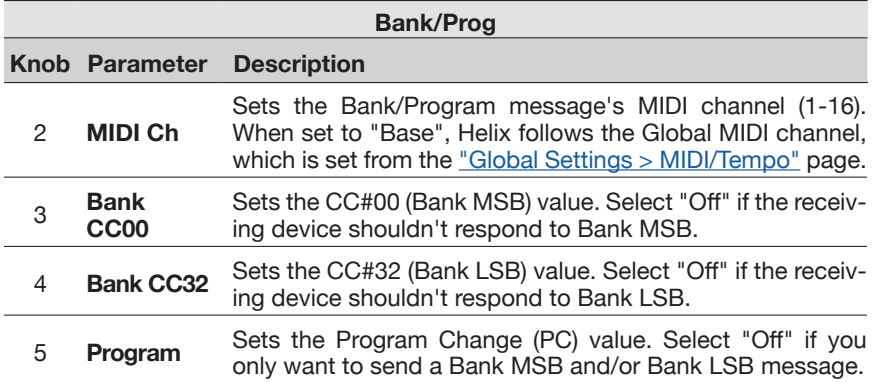

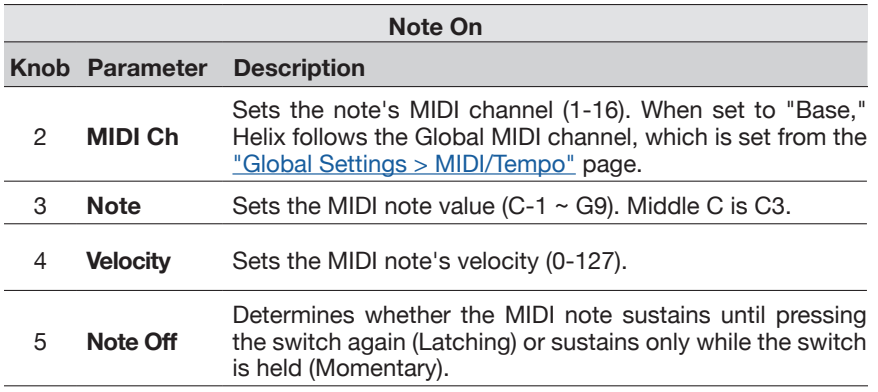

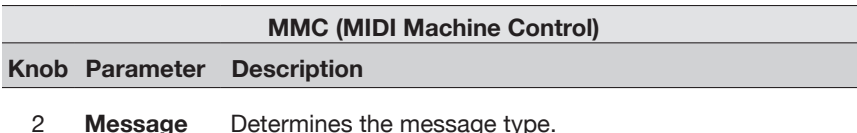

**Ext Amp Knob Parameter Description** 2 **Select** Determines the Ext Amp connection [1 (Tip-to-sleeve), 2 (Ring-to-sleeve), or both] for switching an external amp's channel, reverb, or other functions.

**IMPORTANT!** Connect EXT AMP 1/2 only to amplifiers that utilize "shortto-sleeve" footswitch inputs. Connecting to any other sort of input could cause permanent damage to both your amp and Helix! If you're not sure if your amp has short-to-sleeve inputs, contact the manufacturer.

*NOTE:* When an Ext Amp command is assigned to Instant 1-6, the connec-I tion determined by Knob 2 (Select) is made when the preset is loaded. When an Ext Amp command is assigned to a footswitch, the footswitch's current state (dim or lit) determines whether or not the External Amp connection is made when the preset is loaded; when dim, no connection is made; when lit, the connection determined by Knob 2 (Select) is made. Subsequent presses of the footswitch toggle the connection on (LED lit) and off (LED dark).

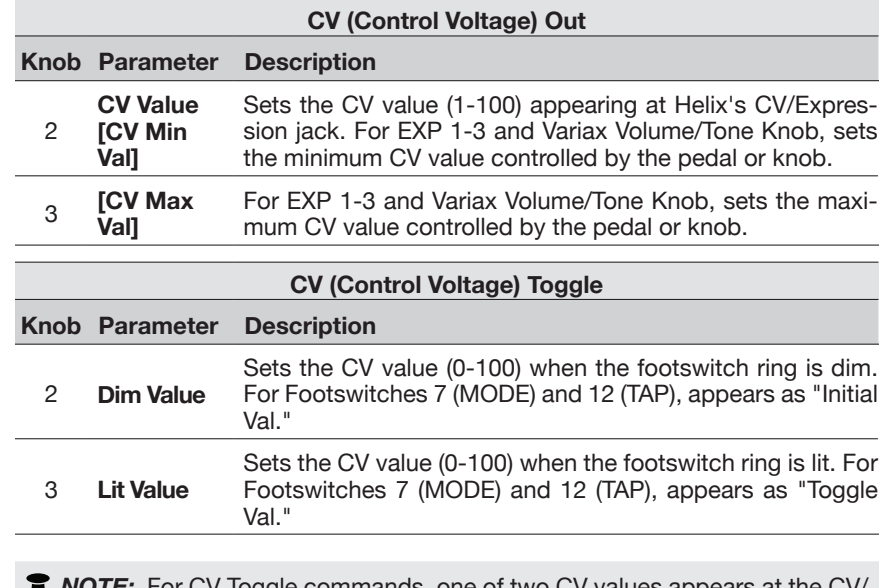

*NOTE:* For CV Toggle commands, one of two CV values appears at the CV/ **EXPLESSION OF REGISTER CONTROL** TO CYPTOGEN CONTROL CONTROL TO CYPTOGEN CONTROL TO CYPTOGEN CONTROL TO EXPIRE THE EXPIRED TO EXPLORE THE EXPLORE TO A LIMIT OF THE EXPLORE TO A LIMIT OF THE EXPLORE TO A LIMIT OF THE EXPLOR by the footswitch's state (dim or lit) when the preset was saved. Subsequent presses of the footswitch toggle between the two states' CV values—Knob 4 (Dim Value) and Knob 5 (Lit Value).

# <span id="page-39-2"></span><span id="page-39-0"></span>**Copying and Pasting a Command**

- **1. Select the location containing the command you wish to copy and press ACTION.**
- **2. Press Knob 1 (Copy Command).**
- **3. Select the location to which you want to paste the command even in a different preset—and press ACTION.**
- **4. Press Knob 3 (Paste Command).**

# **Copying and Pasting All Commands**

Setting up the same or similar set of commands across multiple presets can quickly become tiresome. Fortunately, Helix lets you quickly copy and paste all commands to another preset.

- **1. From the Command Center page, press ACTION.**
- **2. Press Knob 2 (Copy All Commands).**
- **3. Select the preset to which you want to paste the commands and press ACTION.**
- **4. Press Knob 3 (Paste All Commands).**

## **Clearing a Command**

- **1. Select the location containing the command you want to clear and press ACTION.**
- **2. Press Knob 4 (Clear Command).**

## **Clearing All Commands**

- **1. From the Command Center page, press ACTION.**
- **2. Press Knob 5 (Clear All Commands).**

The following dialog appears:

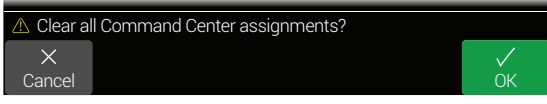

**3. Press Knob 6 (OK).**

# <span id="page-39-1"></span>**Customizing a Command Footswitch Label**

**1. From the Command Center screen, select Footswitch 1-5, 7-11, or Exp Toe with a command assigned and press Knob 6 (Customize).**

The Customize screen appears:

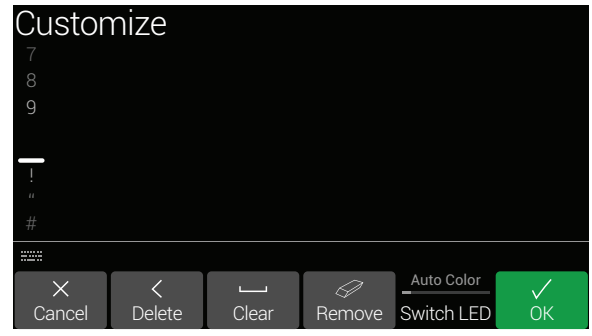

**Move the joystick left or right to move the cursor.**

**Turn the joystick (or move it up/down) to change the selected character.**

**Press Knob 2 (Delete) to delete the selected character and shift all following characters to the left.**

**Press Knob 3 (Clear) to clear the selected character.**

**SHORTCUT:** Press the joystick to cycle through A, a, and 0.

**Press Knob 4 (Remove) to remove the custom label, after which the footswitch displays its normal assignment.**

**2. Press Knob 6 (OK).**

*NOTE:* Footswitches can also be customized from the ["Footswitch Assign"](#page-32-1) screen.

## **Customizing a Command Footswitch Color**

**1. From the Customize screen, turn Knob 5 (Switch LED) to select the desired color (or turn it off).**

Normally, you should leave this set to "Auto Color."

**2.** Press Knob 1 (Cancel) or  $\hat{m}$  to exit.

# <span id="page-40-0"></span>Global EQ

The Helix Global EQ has three fully parametric bands plus variable low and high cut filters, and is used for compensating for the wide disparity in acoustic environments on tour or when traveling from studio to studio. Global EQ is applied to all setlists and presets, and can be heard from the 1/4" outputs, XLR outputs, or both.

**R NOTE:** Global EQ is never heard from Send, Digital, or USB outputs.

When Global EQ is active, the Home screen shows the Global EQ icon in the upper right corner:

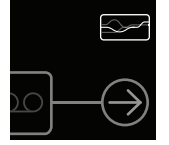

- **1.** Press  $\equiv$  to open the Menu.
- **2. Press Knob 5 (Global EQ).**

The Global EQ screen appears:

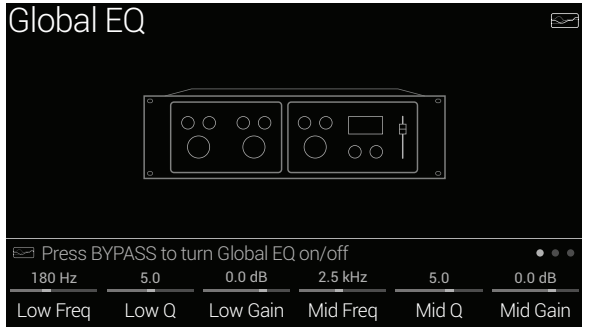

**3. Press BYPASS to turn Global EQ on and off.**

**SHORTCUT:** From the Home screen, press and hold BYPASS to turn Global EQ on and off without having to navigate to the Global EQ page.

*TIP:* Press PAGE> to view  $\bullet$   $\bullet$  and turn Knob 1 (Apply EQ) to set whether Global EQ is applied to only the 1/4" outputs, only the XLR outputs, or both.

# **Resetting Global EQ**

Resetting the Global EQ returns its settings to factory default (flat).

- **1. From the Global EQ screen, press ACTION.**
- **2. Press Knob 1 (Reset Global EQ).**

The following dialog appears:

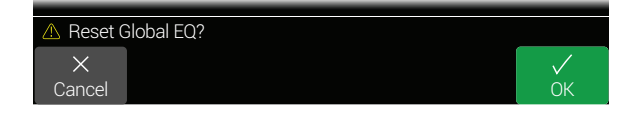

**3. Press Knob 6 (OK).**

# <span id="page-41-0"></span>Global Settings

The Global Settings menu contains additional parameters that apply to all setlists and presets, such as input and output levels, custom footswitch mode settings, etc.

- **1.** Press  $\equiv$  to open the Menu.
- **2. Press Knob 6 (Global Settings).**

The Global Settings screen appears:

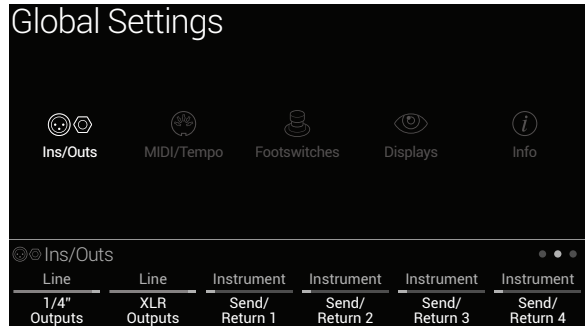

**3. Move the joystick left or right to select one of the five sub-menus.** If necessary, press <PAGE/PAGE> to view more parameters.

# **Resetting All Global Settings**

Resetting the Helix Global Settings returns them to factory default. Performing this reset does not affect any presets you may have created.

- **1. From any Global Settings page, press ACTION.**
- **2. Press Knob 1 (Factory Settings).**

The following dialog appears:

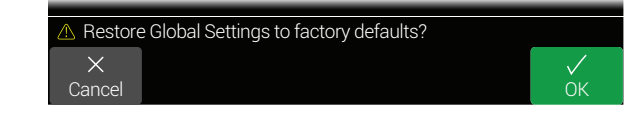

**3. Press Knob 6 (OK).**

# <span id="page-42-1"></span><span id="page-42-0"></span>**Global Settings > Ins/Outs**

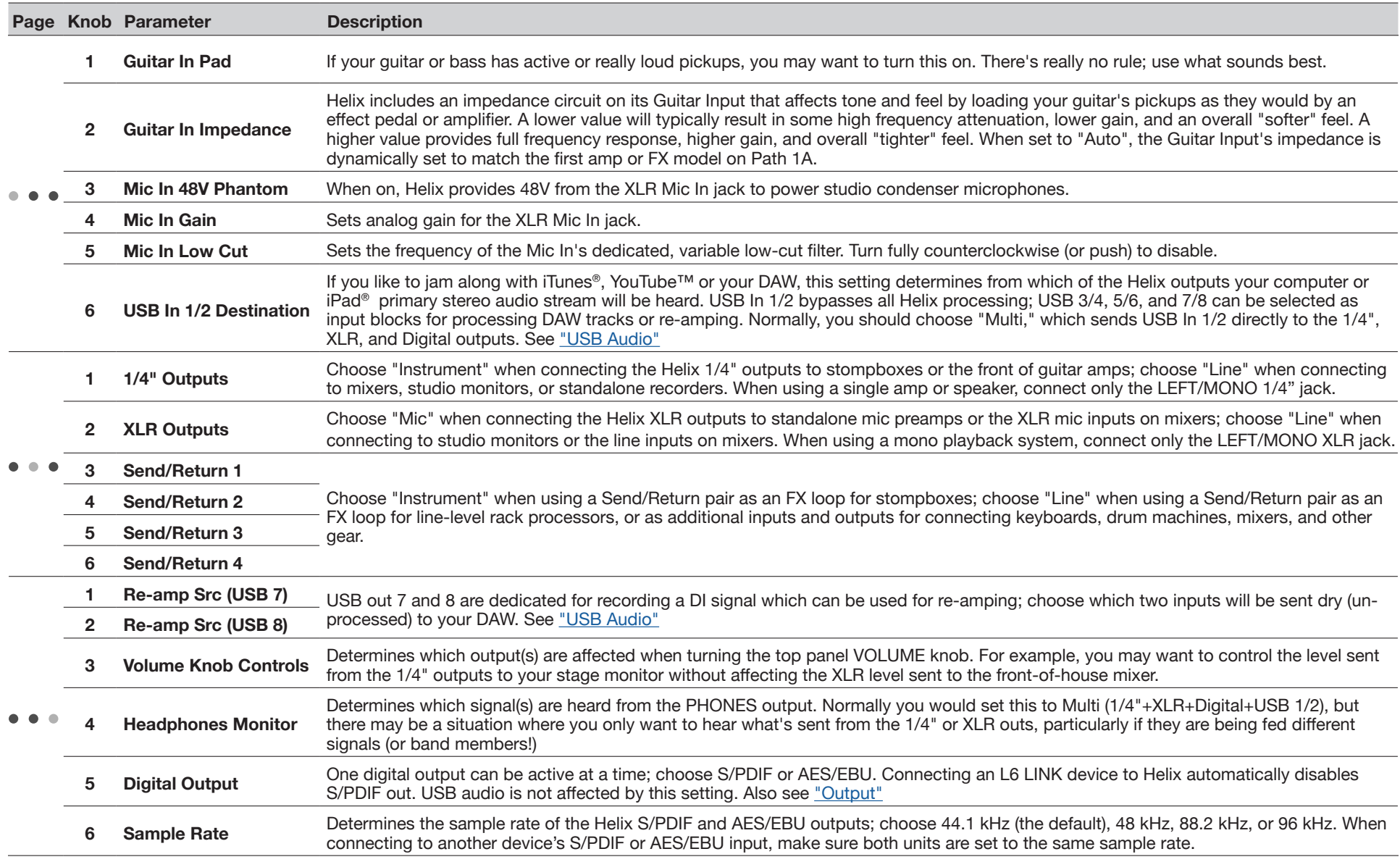

## <span id="page-43-2"></span><span id="page-43-0"></span>**Global Settings > MIDI/Tempo**

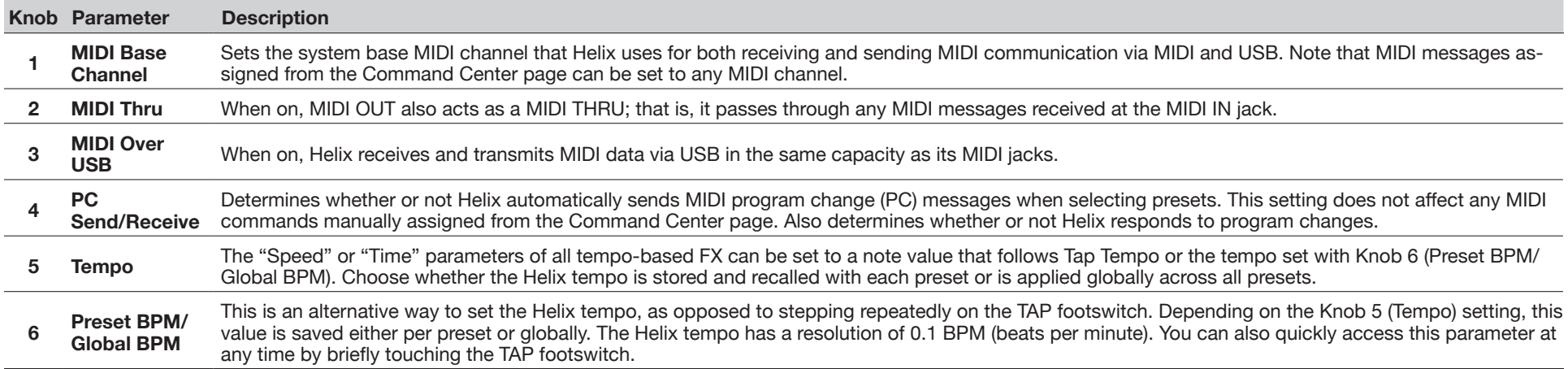

## <span id="page-43-1"></span>**Global Settings > Footswitches**

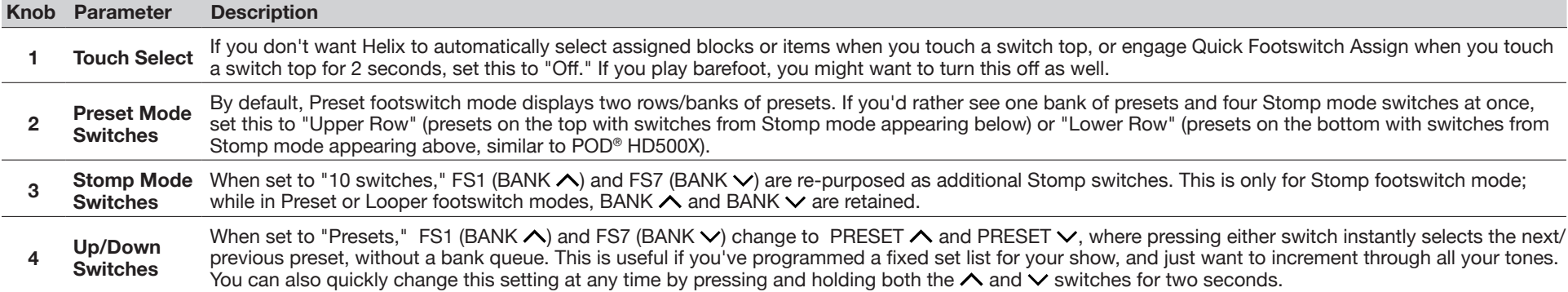

## **Global Settings > Displays**

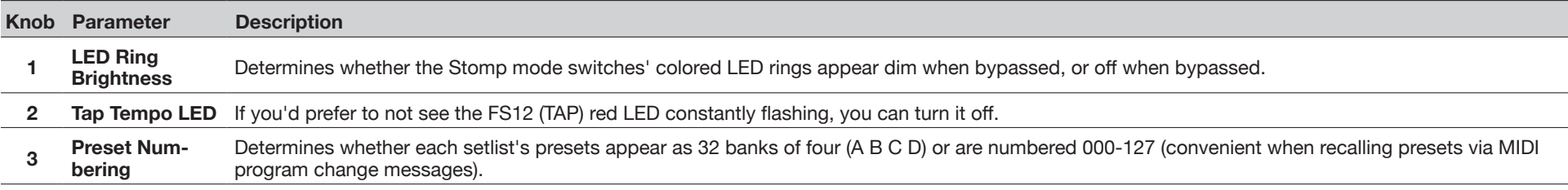

## **Global Settings > Info**

The Global Settings > Info page displays the Helix current firmware version. Visit [line6](http://line6.com/support)com/support for information on the latest Helix firmware updates.

# <span id="page-44-1"></span><span id="page-44-0"></span>USB Audio

Helix functions as a USB 2.0, multiple-input/output, 24-bit - 96kHz, low-latency audio interface for Windows® and Mac® computers, as well as for iPad® (with optional Apple® camera kit adapter), and is compatible with all major DAW software.

*NOTE:* For USB audio operation on Windows® computers, it is necessary to download and install the Line 6 Helix ASIO® driver, available from [line6.com/soft](http://line6.com/software)[ware.](http://line6.com/software) There is no driver installation needed for Mac® or iPad® devices.

With the Helix default "Multi" Input and Output block settings in use, you'll automatically hear audio software playback on USB 1/2 routed directly to the Helix XLR, 1/4" and Phones outputs. This lets you jam along with YouTube™, iTunes®, or your DAW tracks without hearing them through a bunch of amps and effects.

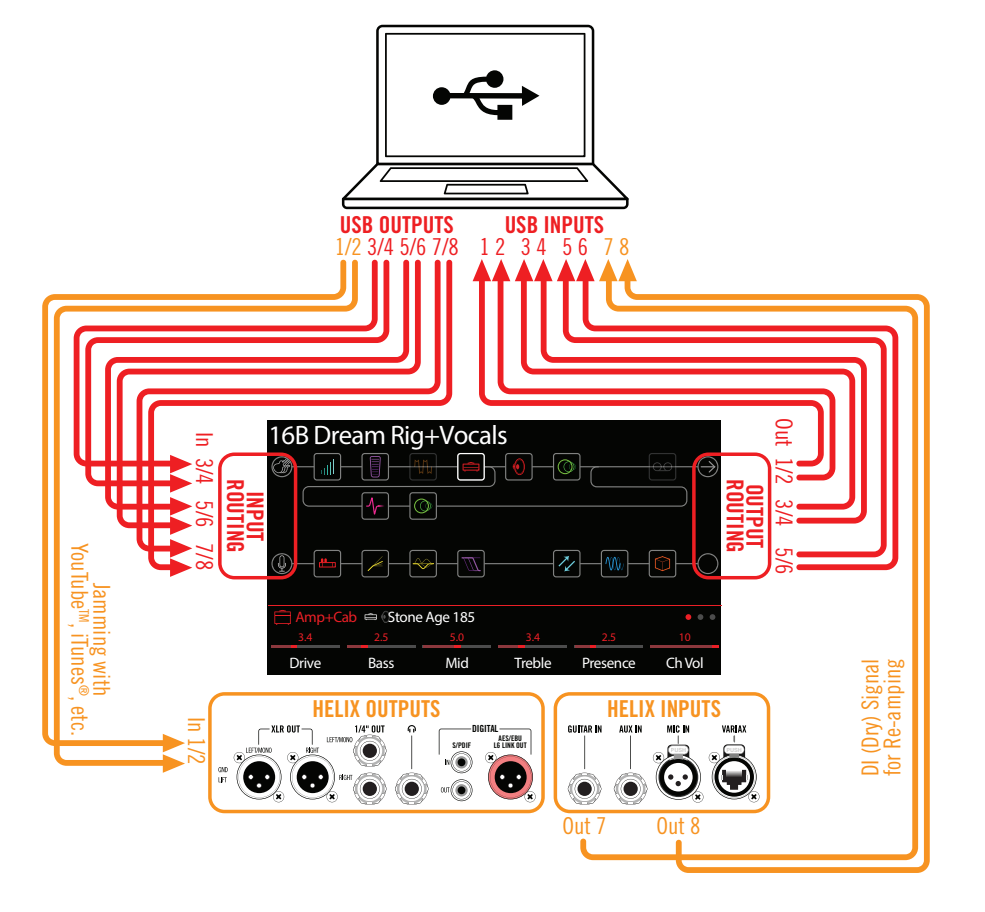

If you set your DAW software track to record from Helix USB 1/2, you'll capture your Helix-processed input signal in the DAW track - with zero-latency monitoring, since you are hearing your input from the Helix hardware outputs before it is routed through your software.

The additional Helix USB Inputs and Outputs are available within the Helix Input and Output blocks, and within your DAW software track menus, which can be utilized for numerous routing configurations, all without patching extra cables - see the following examples.

## **Hardware Monitoring vs. DAW Software Monitoring**

Use of the Helix default "Multi" settings for both the Input and Output blocks provides hardware monitoring, which allows you to hear your live input signal at all times, independent of your DAW software's monitor settings. Hardware monitoring can be desirable since it allows you to hear your live guitar or mic input with Helix processing added and essentially "latency-free," since the monitor signal is not routed through your DAW software.

In some DAW recording scenarios, it may be preferable to utilize your recording application's "input monitoring" or "software monitoring" feature, which routes your live input signal through the armed recording track, thus allowing you to monitor the input effected by any plug-ins you may have inserted on the track. The one downside of DAW software monitoring, however, is that your live input signal will be delayed slightly due to being routed through the software and back to the Helix outputs, which is referred to as "latency." Helix is designed to provide very low latency operation - see ["ASIO® Driver Settings \(Windows® only\)"](#page-46-1) for info and settings.

When a DAW track's software monitoring is active, you'll likely *not* want to simultaneously hear the Helix hardware monitoring signal. To achieve this, you can set the Helix Output block to USB Out 3/4 or 5/6. These Output block options will route your Helix-processed, stereo signal out to your DAW software without also providing the Helix hardware monitoring to USB 1/2. You'll then need to set your DAW track to receive from the same selected Helix USB Out to record the Helix-processed signal into the track - or, you can optionally set the DAW track input to Helix USB 7 or USB 8 to record a dry DI signal - see the next section.

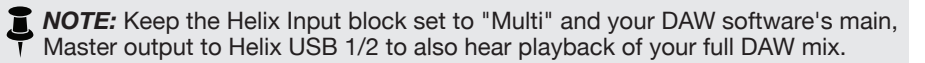

# <span id="page-45-0"></span>**DI Recording and Re-amplification**

A common DAW recording technique is to record a dry DI (Direct Input) signal, such as the unprocessed signal from your guitar, Variax or mic, along with your mic'ed or processed tone. This allows you to process the DI track later with plug-ins (such as the [Line 6 POD® Farm Plug-In\)](http://store.line6.com/software.html), and/or "re-amplify" the DI track through an amp or other outboard gear. Helix has handy options built right in for recording DI tracks, as well as for easy re-amplification of DI tracks back through your own Helix tones, all without extra hardware or cabling!

Helix offers two special DI outputs, USB Outs 7 and 8, which appear as available options within your DAW software track input menus. These two dedicated USB Outs are tapped directly from the Helix input sources of your choice. To configure the Helix input source for each, go to Global Settings > Ins/Outs > Re-amp Src (USB 7) and Re-amp Src (USB 8), where you can select Guitar, Aux, Variax, Variax Mags or Mic:

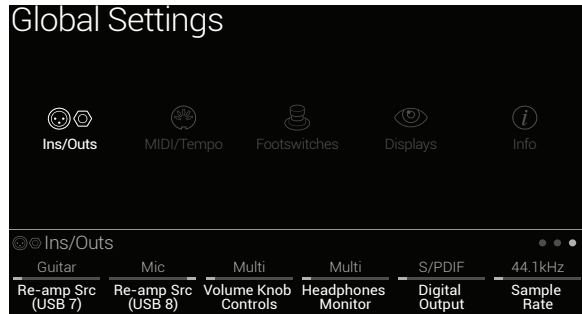

## **Recording a Dry DI Track**

For this example, we'll record guitar into two DAW tracks simultaneously, with one capturing the Helix-processed tone and the other the unprocessed DI guitar.

- **1. In the Helix Global Settings>Ins/Outs>Page 3 screen, set Re-amp Src (USB 7) to "Guitar" (as shown above).**
- **2. Dial in your desired Helix tone, while keeping the Helix Input and Output blocks both set to the default "Multi" setting.**
- **3. Create two new audio tracks in your DAW software project:**

**Create one mono track to record the dry DI guitar, and set the track's input to Helix USB 7.**

**Create one stereo track to record your full, stereo Helix-processed tone and set the track's input to Helix USB 1/2.**

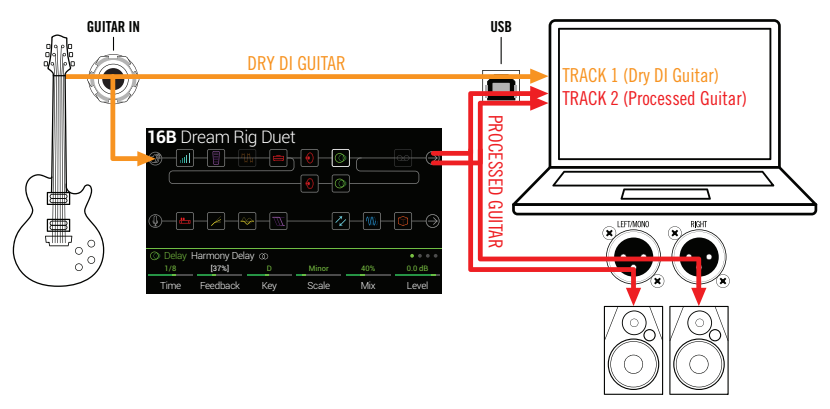

**4. Set both tracks' outputs, as well as the DAW Master output, to Helix USB 1/2 to allow all tracks to play back through Helix.**

*NOTE:* Setting the stereo track's output to Helix USB 1/2 allows you to hear your Helix-processed tone via the Helix hardware monitoring while recording. For this configuration, disable software monitoring on all DAW tracks.

**5. Arm both these DAW audio tracks, hit the Record button and start laying down your guitar performance!**

Now you have your Helix-processed track to hear with the project, and a separate DI track with which you can further experiment at any time with DAW plug-ins and/or reamping (see the next section).

## **Re-amping Through Helix**

If your DAW software provides options for routing individual audio tracks to outputs other than just the main Helix USB Out 1/2, then you can use these steps for re-amping a dry recorded DI track back through Helix.

- **1. In your DAW software, set the DI track's Output setting to a Helix stereo USB Out** *other than* **USB Out 1/2. For this example we'll use Helix USB Out 3/4.**
- **2. Create a new stereo track in your DAW project and set this track's Input and Output both to USB 1/2 - Let's name this track "Re-amped." Arm the track for recording.**
	- **R** NOTE: In some DAW software it may be necessary to also activate the software monitoring feature on this "re-amped" track to monitor the Helixprocessed signal when playing back your project. See your software's documentation.

<span id="page-46-0"></span>**3. On Helix, select the Input block and set it to receive from the same USB stereo pair (USB In 3/4) and keep the Output block set to "Multi." Load your choice of amps and effects on the current Helix preset.**

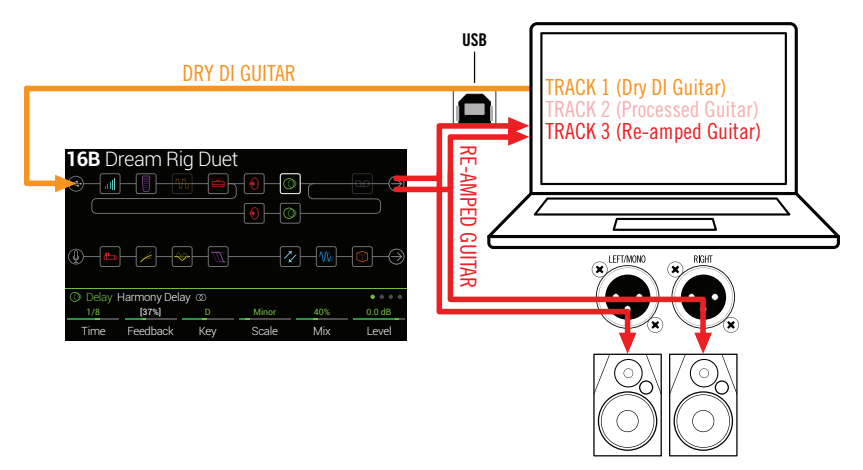

- **4. Now play your DAW project and you'll hear the DI track "reamped" through your Helix! Adjust the DI track's volume slider to make sure the signal feeding into Helix is not too hot. Tweak your Helix amp & effects as desired while listening with the playback of your project mix.**
- **5. Once you have your re-amplified guitar tone they way you like it, Solo both the DI and re-amped tracks, rewind to the start of the project and hit the DAW Record button, allowing it to capture the signal into the new re-amped track in real-time.**

Allow the DI track to play to the end, stop recording and you've created your new reamped guitar track!

**FIP:** Note that you still have your original Guitar DI track, and you can repeat this process to create additional re-amped tracks with different Helix settings, add process to create additional re-amped tracks with different Helix settings, add plug-ins, blend with your original guitar track and more.

# <span id="page-46-1"></span>**ASIO® Driver Settings (Windows® only)**

When using Helix as an audio interface for Windows<sup>®</sup> DAW applications, it is highly recommended to configure the software to utilize the "ASIO®" Helix driver. The Line 6 ASIO® driver offers the superior, low-latency audio performance required for DAW recording. This driver selection is typically found in your DAW software's Preferences or Options dialog - see your software's documentation.

*NOTE:* Download and install the latest Line 6 Helix ASIO<sup>®</sup> driver from [line6.com/software.](http://line6.com/software)

Once the ASIO® Helix driver has been selected in your DAW software, you'll also see a button in the same dialog for "ASIO® Settings" (or with a similar title). Press this button to launch the Helix Control Panel, which is where you make the following Helix driver settings.

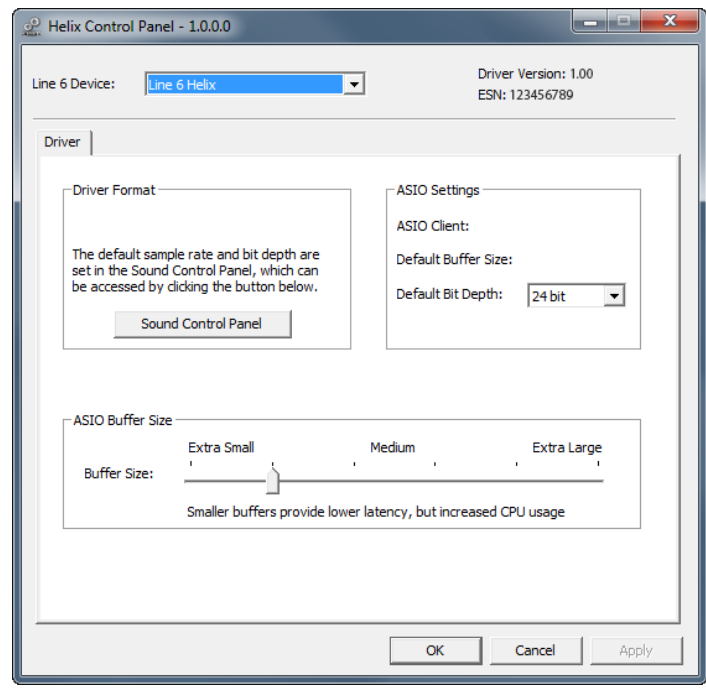

**Sound**  This button launches the Windows® Sound Control Panel, which is **Control**  where you can optionally configure Helix to be the audio playback **Panel** device for multi-media applications (such as Windows® Media

Player, iTunes®, etc.) These settings are not relevant for your DAW software, since these applications utilize the standard Windows® driver.

- **Default Bit**  Select the Bit Depth at which Helix will operate for recording and **Depth** playback with your DAW software. 24 bit or 32 bit are recommended for quality audio production.
- **ASIO®** Your goal is to achieve the lowest latency possible in your DAW **Buffer Size** software, but with glitch-free audio performance. Smaller buffer size results in lower latency, however, also increases the demands on your computer, which can result in clicks, pops or other audio artifacts. Start with a lower slider setting here and, if you encounter audio performance issues, come back to this panel and move this slider to the right incrementally to remedy the problem.

Click the Apply and OK buttons when your Helix Control Panel settings are complete to return to your DAW software. Please also refer to your DAW software's documentation for more about its own specific audio device, buffer and project settings.

# <span id="page-48-1"></span><span id="page-48-0"></span>MIDI

*NOTE:* Helix transmits and responds to MIDI messages over USB in the same manner as via its MIDI connectors. For USB MIDI operation on Windows® computers, it is necessary to download and install the Line 6 Helix ASIO® driver, available from [line6.com/software](http://line6.com/software). There is no driver installation necessary for Mac® or iPad® devices.

## **MIDI Bank/Program Changes**

Helix responds to traditional MIDI Bank and Program change messages from an external MIDI controller device (or from MIDI software via USB) and will recall the Setlist and/or preset accordingly:

## **Loading a Setlist Remotely**

From your MIDI controller device, send a Bank Change CC32 (LSB) message with a value of 0 (for Setlist 1), 1 (for Setlist 2), etc., followed by a Program Change message (Value 0-127 for Preset 01A—32D) for the desired preset within the setlist.

## **Loading a Preset Within the Current Setlist**

From your MIDI controller device, send a Program Change message (Value 0-127 for Preset 01A - 32D) for the desired preset within the current setlist.

*NOTE:* When navigating Presets from the Helix hardware (PRESETS encoder, preset footswitches, PRESET  $\boldsymbol{\wedge}$  / PRESET  $\boldsymbol{\vee}$ , etc.), Helix automatically transmits a MIDI Program Change message corresponding to the selected preset.

# **MIDI CC**

Helix has reserved specific MIDI CC messages for global functions; these CCs cannot be used as controllers. If you attempt to learn a CC message reserved for global functions (see ["Controller Assign"](#page-34-1)), the following dialog appears:

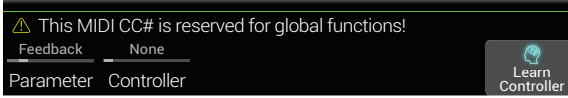

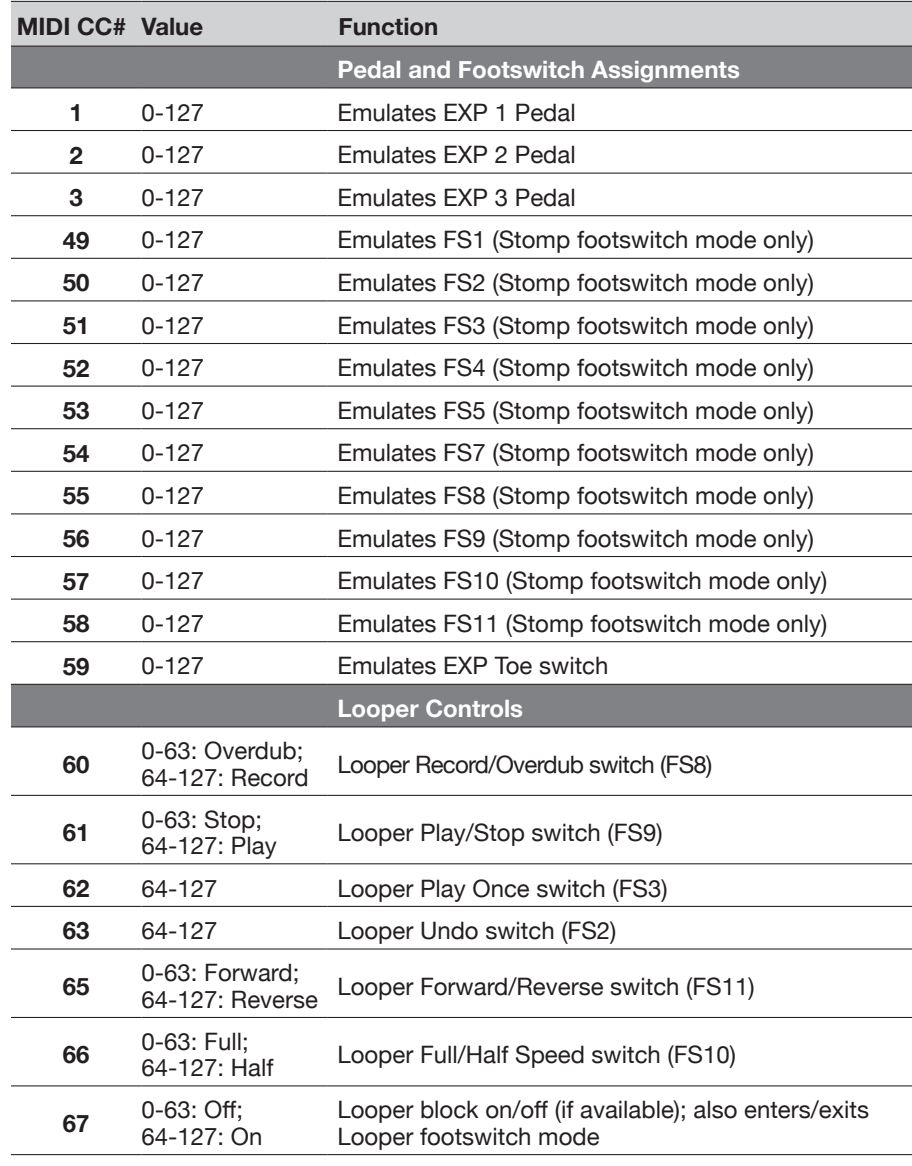

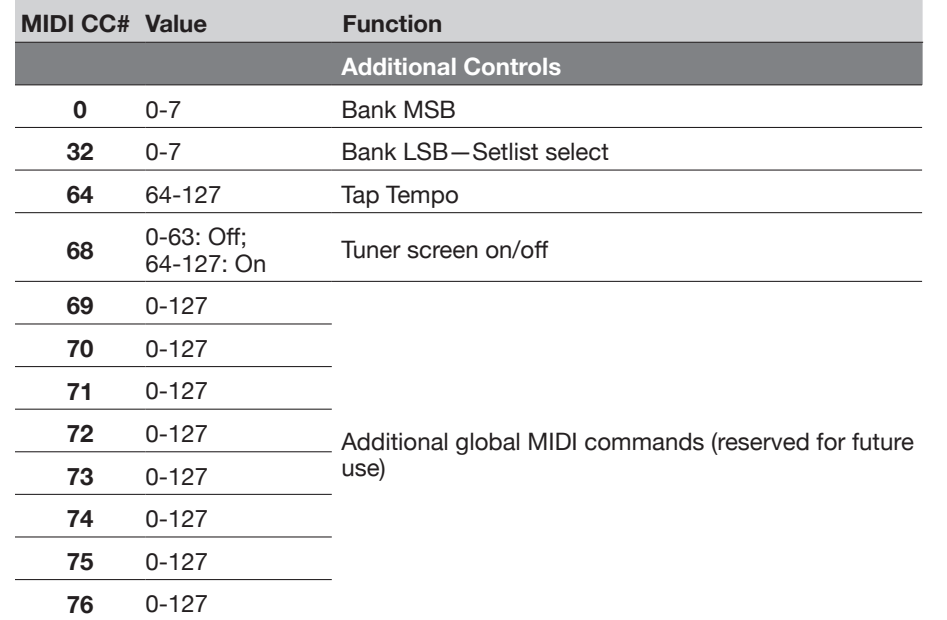

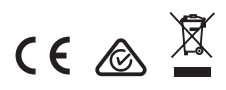

Line 6, Inc.: 26580 Agoura Road, Calabasas, CA 91302-1921 USA

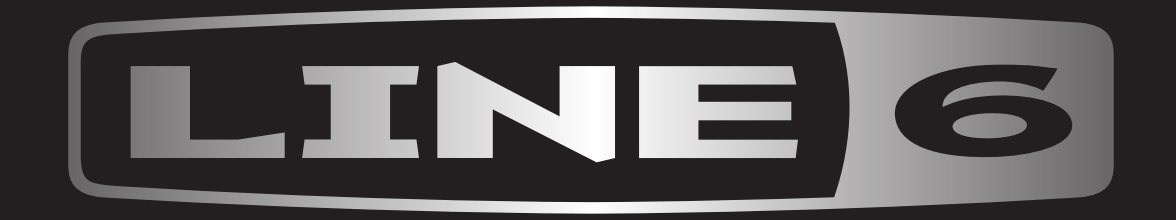